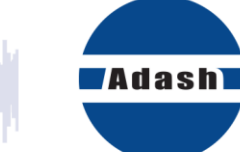

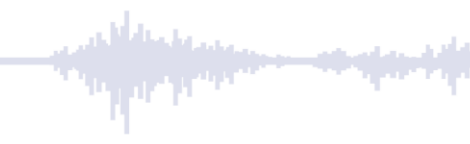

# **UŽIVATELSKÝ MANUÁL**

# **A3716, A3716-HT, A3800** On-Line monitorovací systémy

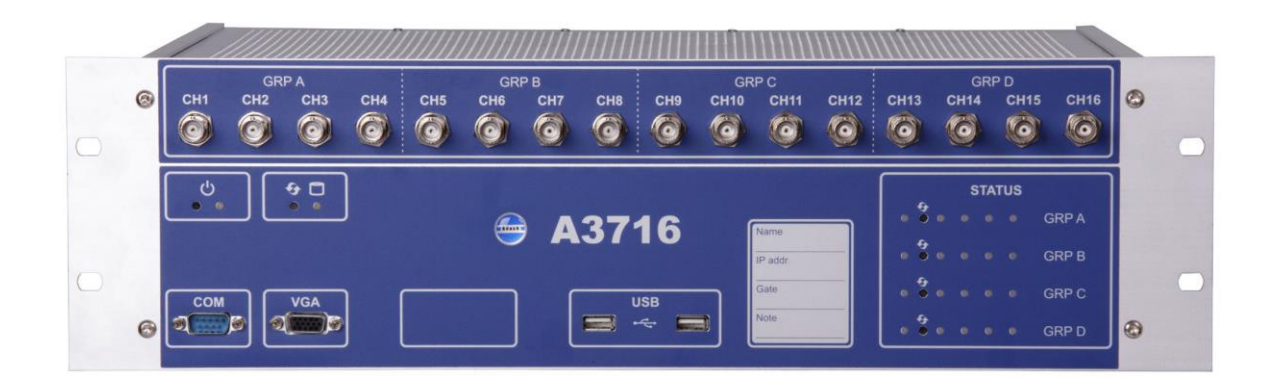

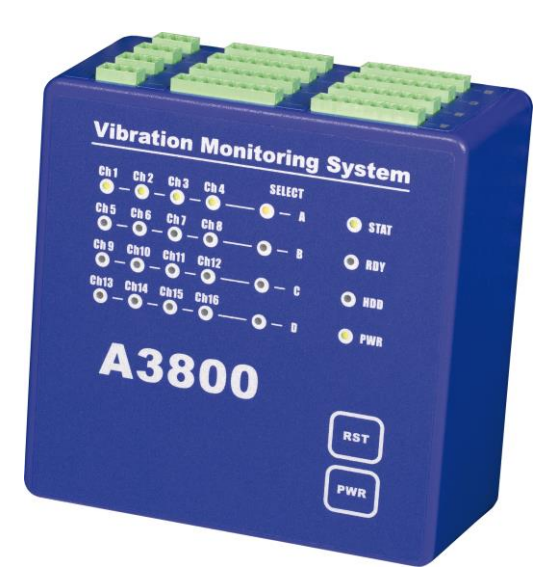

## Obsah:

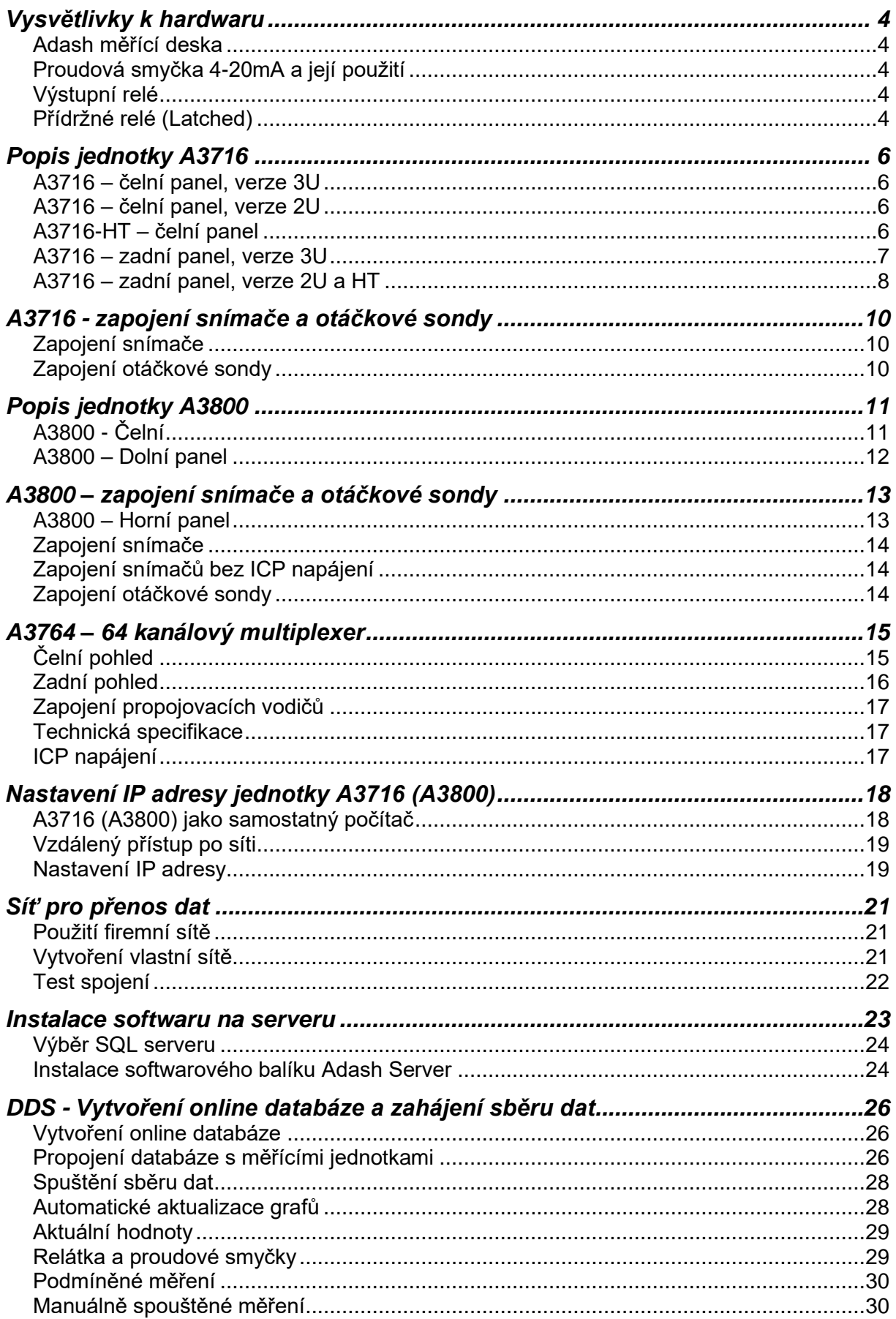

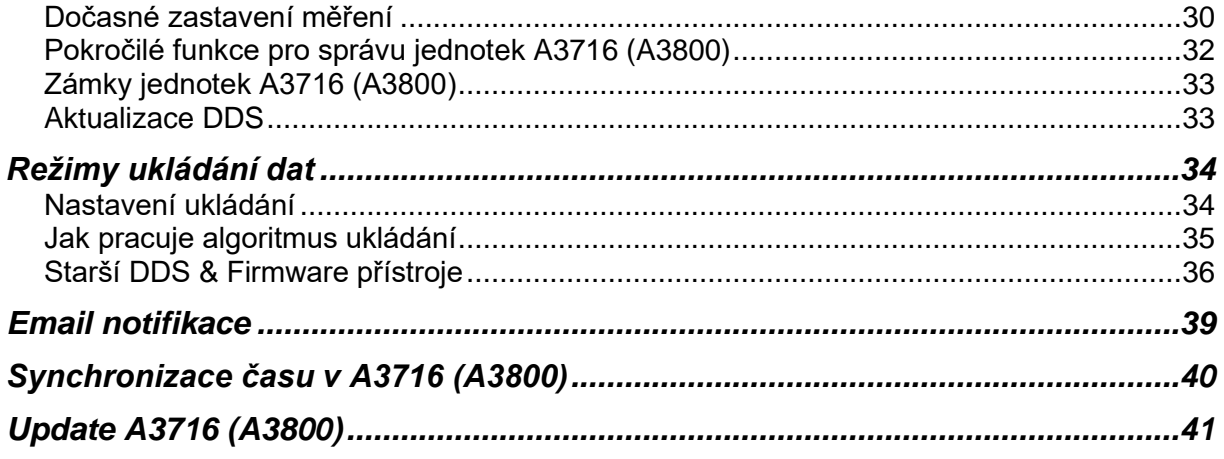

### <span id="page-3-0"></span>*Vysvětlivky k hardwaru*

<span id="page-3-1"></span>Na začátku si vysvětlíme pár termínu, které budeme v manuálu používat.

#### *Adash měřící deska*

Měřící deska Adash (DSP – Digital Signal Processing) je nejdůležitější části přístroje. Speciální čip umožňuje provádět všechny nezbytné operace, které jsou nutné pro dosažení 4-kanálů dat synchronně.

#### <span id="page-3-2"></span>*Proudová smyčka 4-20mA a její použití*

V průmyslu se běžně používá proudová smyčka 4-20 mA pro analogový signál, přičemž 4mA představuje nejnižší hodnotu a 20mA představuje hodnotu nejvyšší. Stěžejní výhodou proudové smyčky je to, že její přesnost není ovlivněna pádem napětí při nesprávném zapojení a smyčka může dodávat napájení. Výstup aktuální hodnoty proudové smyčky je poté užit v kontrolním systému (PLC).

Proudové smyčky použité v A3716 jsou izolovány od měřících obvodů. Musí být externě napájeny (používá se pasivní model).

Pasivní proudová smyčka

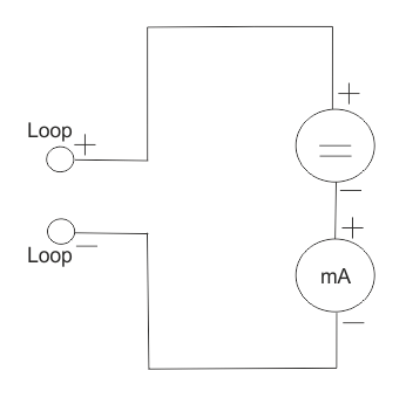

#### <span id="page-3-3"></span>*Výstupní relé*

Existují dva počáteční stavy relé: pod napětím a bez napětí. Relé pod napětím je napájeno a jeho vnitřní napájení je jako na obrázku níže (NO-normálně otevřeno, NC-normálně zavřeno). Relé bez napětí z počátku není napájeno. Interní zapojení je jako na obrázku níže.

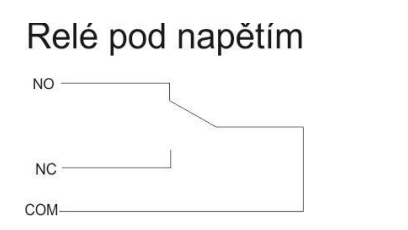

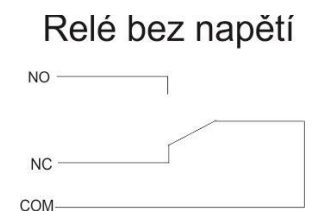

#### <span id="page-3-4"></span>*Přídržné relé (Latched)*

Popíšeme jej na následujícím příkladu.

Počáteční stav relé je bez napětí (např. zapojení NC a COM). Na stroji naměříme hodnotu ISO RMS (10-1000Hz). Když hodnota RMS přesáhne 2mm/s, relé zapne červenou kontrolku ve velíně. Když hodnota vibrací klesne pod 2mm/s, relé vypne světlo kontrolky.

Jestliže zvolíme funkci LATCH, pak relé nevypne světlo kontrolky když vibrace klesnou pod hodnotu 2mm/s. Relé zanechá kontrolku zapnutou až do momentu, než bude manuálně vypnuta (pomocí použití REL-RST).

## <span id="page-5-1"></span><span id="page-5-0"></span>*Popis jednotky A3716*

### *A3716 – čelní panel, verze 3U*

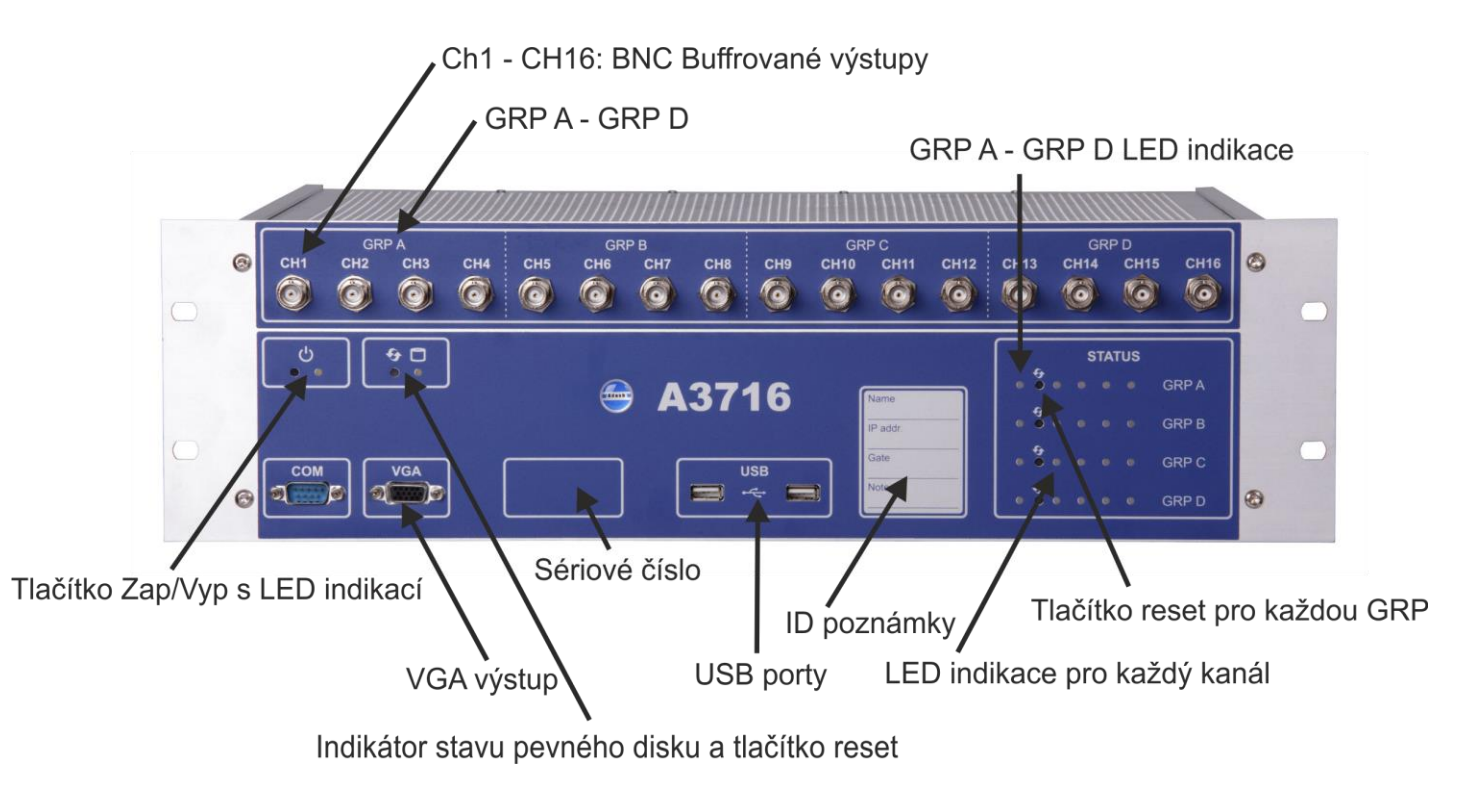

### <span id="page-5-2"></span>*A3716 – čelní panel, verze 2U*

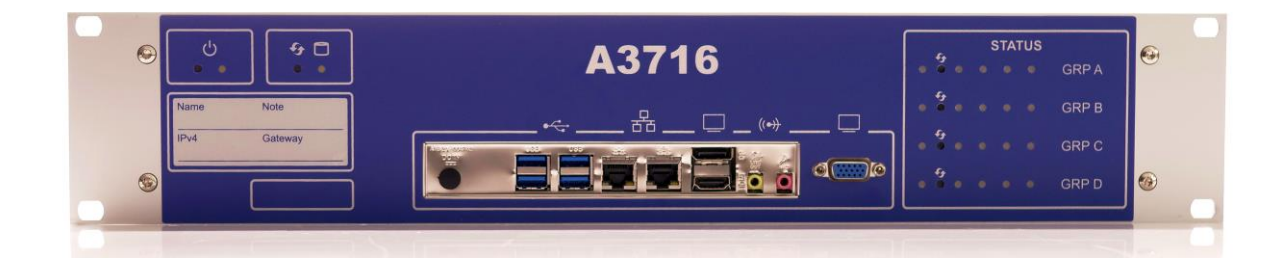

### <span id="page-5-3"></span>*A3716-HT – čelní panel*

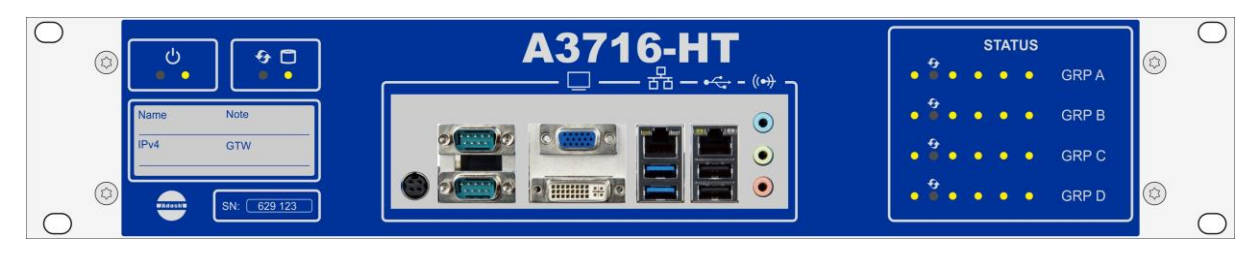

6

*ADASH Ltd., Czech Republic, tel.: +420 596 232 670, fax: +420 596 232 671, email: info@adash.cz Next technical information you find on www.adash.com*

**Legenda:**

**CH1 - CH16 BNC bufferovaný výstup** (pouze pro A3716/3U) umožňuje zapojení přenosných vibrodiagnostických přístrojů a provádění následující analýzy na zvoleném kanálu

**GRP A – GRP D**. 16 kanálů je rozděleno do skupin: A,B,C,D. Každý z nich obsahuje 4 kanály, které jsou vždy měřeny jednou Adash 4-kanálovou měřící deskou.

**GRP A – GRP D status LED** umožňuje kontrolovat příslušnou měřící desku. Můžou se objevit následující 3 stavy:

- **OK, měření probíhá** zelená kontrolka bliká v intervalu 0,25 sekundy (4 krát za sekundu)
- **OK-STANDBY, měření je zastaveno** zelená kontrolka bliká v intervalu 1 sekunda
- **ERROR** červená kontrolka

**Tlačítko Reset** umožňuje resetovat jednotlivé měřící desky Adash (A,B,C,D)

**Tlačítko Power** zapíná jednotku A3716. (Rozsvítí se příslušná LED kontrolka)

**VGA výstup** umožňuje připojení monitoru v případě, že chceme použít jednotku A3716 jako 16 kanálový analyzátor.

**HDD** status LED kontrolky indikuje stav pevného disku.

**Serial number** je šestimístné číslo dáno firmou Adash. V případě, že používáte více jednotek A3716, pomůže k jejich rozeznání.

**USB vstupy** umožňují připojení myši a klávesnice k ovládání jednotky A3716 v případě, že jej chcete použít jako off line vibrodiagnostický analyzátor.

**Status kontrolek LED** pro každý kanál nás informuje o stavu daného kanálu. Zelená kontrolka signalizuje dobrý stav vstupního kanálu, kabelu a snímače. Červená kontrolka signalizuje chybu. V tomto případě je namístě zkontrolovat kabel a snímač. Jinak je třeba kontaktovat dodavatele jednotek A3716.

<span id="page-6-0"></span>**Ethernet** připojení k LAN pro nastavení a přenos dat.

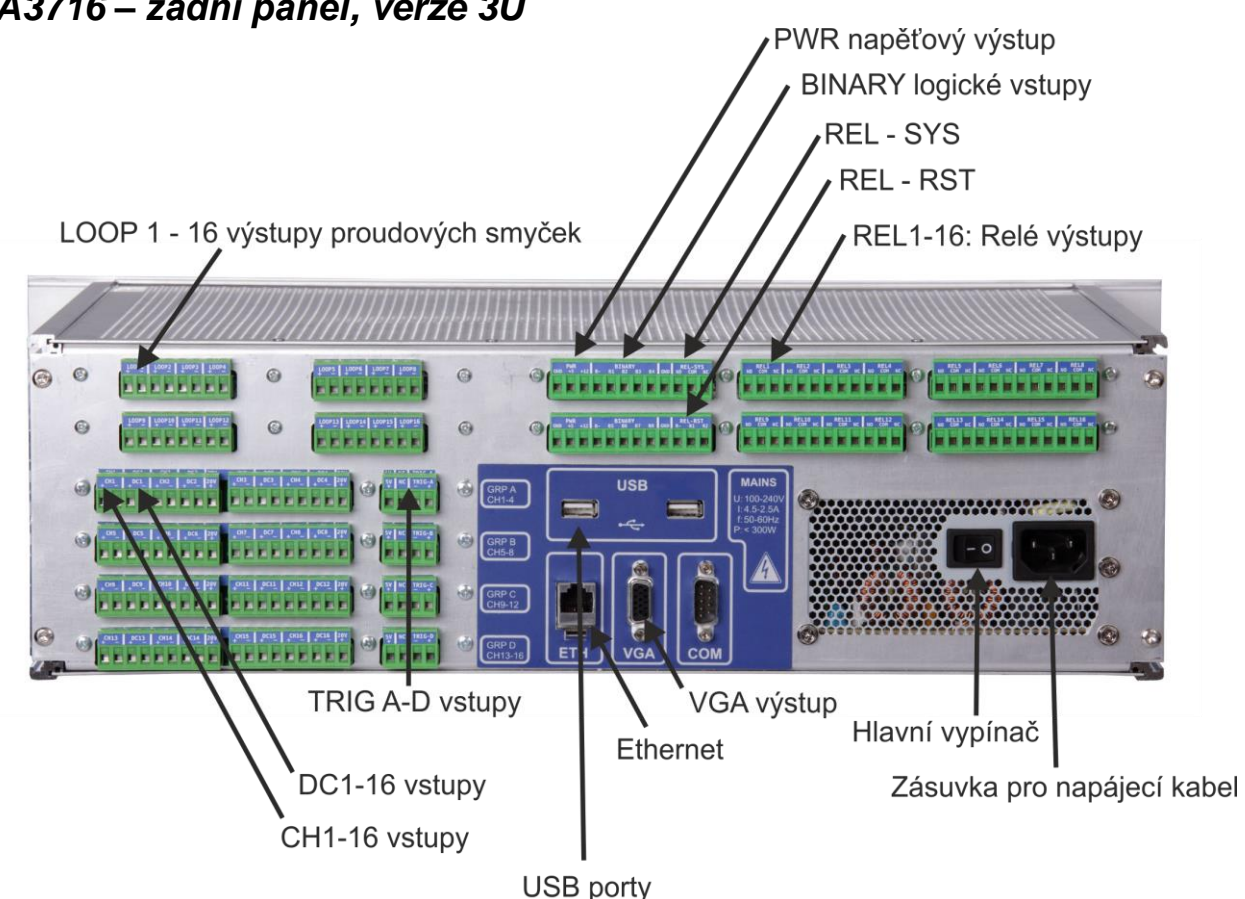

*ADASH Ltd., Czech Republic, tel.: +420 596 232 670, fax: +420 596 232 671, email: info@adash.cz Next technical information you find on www.adash.com*

#### *A3716 – zadní panel, verze 3U*

#### <span id="page-7-0"></span>*A3716 – zadní panel, verze 2U a HT*

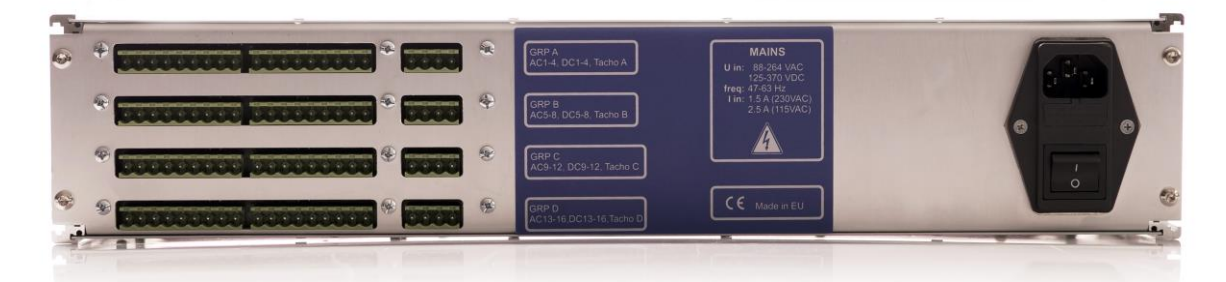

#### **Legenda:**

**Vstupy signálu**

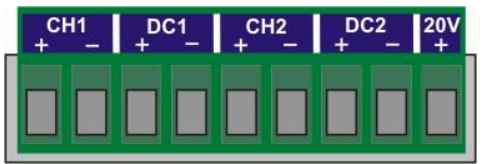

**CH 1 – 16** AC vstupy (ICP® napájení umožněno) pro měření signálu AC, obzvláště pro měření vibrací (když je zapojen snímač zrychlení). Maximální rozsah napětí Peak/Peak je +/- 12 V.

**DC 1 – 16** DC vstupy for DC pro měření signálu DC (např. procesní veličiny jako teplota, tlak, průtok atd.). Maximální rozsah napětí je +/- 24V.

**Výstup 20V**, max.10mA. – pro externí napájení snímačů. Použijte záporný pól pro daný vstup.

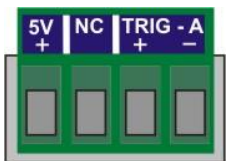

**Vstupy TRIG A-D** jsou pro připojení trigru GRP A-D (viz přední panel). +5V: napájení pro tacho sondu (max 100 mA) **NC:** není zapojeno **-:** uzemění **+:** vstup trigr signálu (např otáčková sonda)

#### **Výstupy (jen verze 3U)**

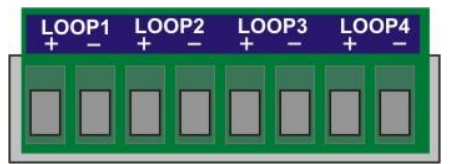

**LOOP (proudová smyčka) 1-16 výstup** (pouze pro A3716/3U) obsahuje 4 – 20 mA výstup porudové smyčky.

|  | NO COM NO NO COM NO NO COM NO COM NO |  |
|--|--------------------------------------|--|
|  |                                      |  |
|  |                                      |  |

**REL 1-16 Relé výstup** (pouze pro A3716/3U) obsahuje relé svorky (NO,COM,NC).

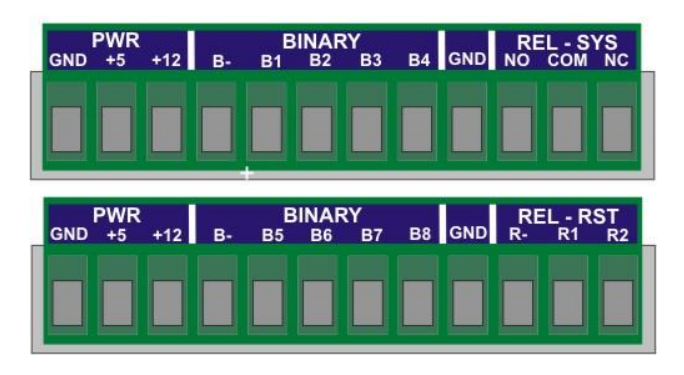

**Výstup PWR (**pouze pro A3716/3U) je zdrojem +5V/1A a +12V/1A napěťového výstupu. Všechny GND (uzemnění) svorky jsou propojeny.

**Vstupy BINARY** (pouze pro A3716/3U) jsou logické vstupy ( stav 0 nebo 1)

**B-** záporný pól

**B1...B8** – izolované vstupy 5-30V/4mA max. Úroveň napětí na každém vstupu určuje logický stav. **Logická 0** - při napětí DC 0-3V

**Logická 1** - při napětí DC 5-30V.

Měli bychom se vyhnout napětí v rozpětí 3-5V. Odezva obvodu je nejasná a nepředvídatelná, může oscilovat a měnit tak logické hodnoty.

**REL - SYS** – když je jednotka A3716 v provozu, pak je relé pod napětím (pouze pro A3716/3U).

Systémové relé vypne, pokud libovolná měřící karta přestane měřit (porucha karty) nebo nastane ICP chyba na kterémkoli kanále.

**REL - RST** resetuje všechna přidržená (Latched) relé (pouze pro A3716/3U).

**R-** Společný záporný pól

**R1 a R2:** (napětí DC 5-30V/4mA max.)

Když se objeví napětí na R-R1 nebo R-R2, pak budou všechna přidržená (Latched) relé resetována. Můžete se ptát proč jsou vlastně používány 2 svorky (R1 a R2)? Umožňuje to resetovat přidržená relé dvěma tlačítky, které můžou být na různých místech, např. jedno tlačit může být poblíž jednotky a druhé ve velíně.

**Výstup VGA** umožňuje připojení monitoru v případě, že chcete použít jednotku A3716 jako off line analyzátor vibrací.

**Vstupy USB** umožňují připojení myši a klávesnice k ovládání jednotky A3716 v případě, že jej chcete použít jako 16-kanálový off line analyzátor vibrací.

**Ethernet** připojení k LAN pro nastavení a přenos dat.

**Hlavní vypínač** - zapnutí a vypnutí jednotky A3716.

#### **Požadavky na napájení**:

U: 100-240 V I: 2,5-4,5A f: 50-60 Hz

## <span id="page-9-1"></span><span id="page-9-0"></span>*A3716 - zapojení snímače a otáčkové sondy*

#### *Zapojení snímače*

Běžne používaný snímač je snímač zrychlení 100 mV/g with ICP®.

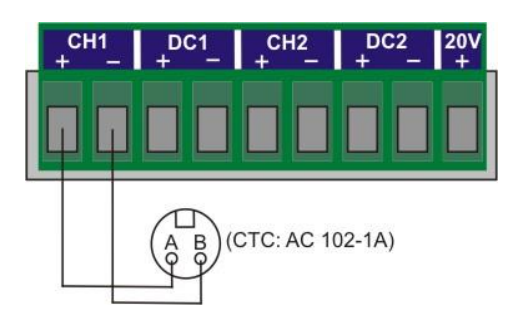

### <span id="page-9-2"></span>*Zapojení otáčkové sondy*

Vstupní rozsah je + 10V.

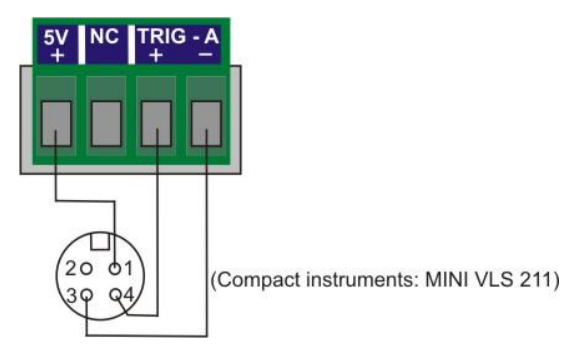

**Pozor!**

**Při zapojování snímače (a při následné manipulaci s kabeláží) je nutné, aby byla jednotka vypnutá – nesmí být pod napětím.**

### <span id="page-10-1"></span><span id="page-10-0"></span>*Popis jednotky A3800*

#### *A3800 - Čelní*

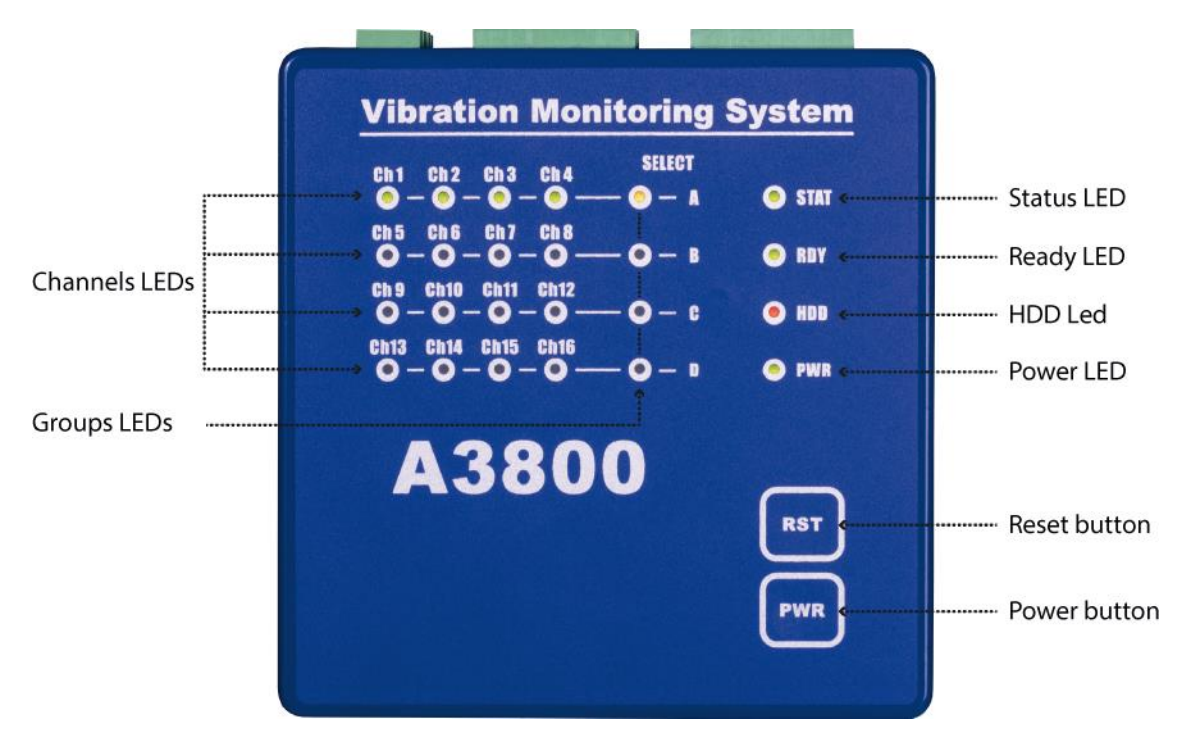

#### **Popis:**

- **Channels LEDs:** indikují, na kterých kanálech je definováno měření. Zelená barva … indikuje dobrý stav vstupu, snímače a kabelu. Červená barva (blikající) … indikuje chybu snímače nebo kabelu.
- **Groups LEDs:** indikují, která skupina kanálů je právě měřena. Oranžová barva … indikuje právě proměřovanou skupinu.
- **Status LED:** indikuje stav DSP měřící desky jednotky A3800. Rychle blikající zelená barva (4x/s) … probíhá měření. Pomalu blikající zelená barva (1x/s) … čekání na měření. Červená barva … chyba DSP měřící desky.
- **Ready LED:** indikuje stav řídící desky jednotky A3800. Zelená barva … řídící deska OK. Červená barva … chyba řídící desky.
- **HDD LED:** indikuje zápis/čtení na HDD. Červená barva … zápis/čtení probíhá.
- **Power LED:** indikuje napájení jednotky A3800. Zelená barva … jednotka A3800 je napájená.

11

**Reset button …** po stisknutí a držení na minimálně 5 s provede reset řídící desky jednotky A3800.

<span id="page-11-0"></span>**Power button …** po stisknutí a držení na minimálně 5 s provede vypnutí/zapnutí jednotky A3800**.**

#### *A3800 – Dolní panel*

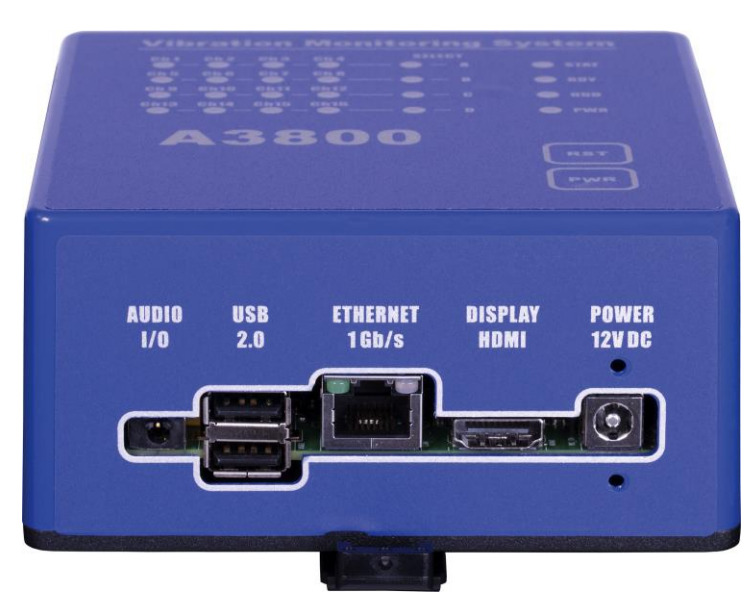

**Popis:**

**AUDIO I/O:** konektor pro připojení audio 3,5 jacku.

**USB 2.0:** dva USB porty.

**ETHERNET:** konektor pro připojení Ethernet kabelu.

**DISPLAY:** HDMI konektor pro připojení monitoru.

**POWER:** konektor pro připojení napájení 12 V DC.

### <span id="page-12-1"></span><span id="page-12-0"></span>*A3800 – zapojení snímače a otáčkové sondy*

#### *A3800 – Horní panel*

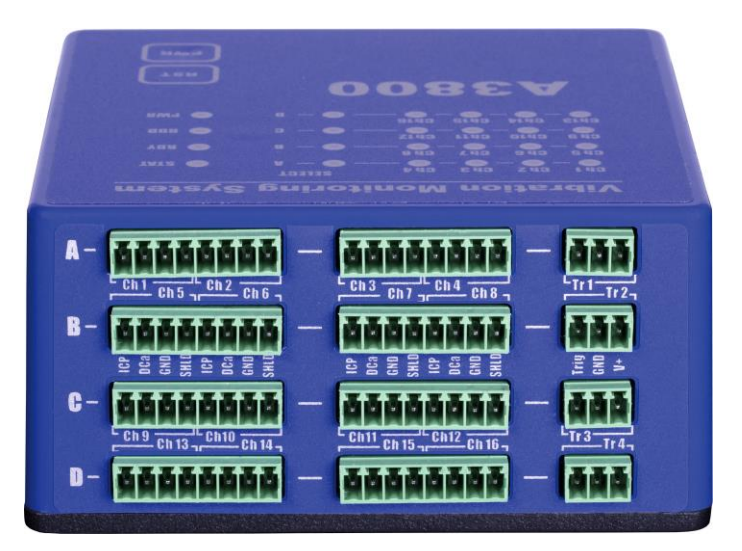

Konektory pro připojení snímačů jsou umístěny na horním panelu. Konektory jsou rozděleny do čtyř skupin - A, B, C, D.

**Skupina A:** AC a DC kanály 1 – 4, TACHO vstup 1. **Skupina B:** AC a DC kanály 5 – 8, TACHO vstup 2. **Skupina C:** AC a DC kanály 9 – 12, TACHO vstup 3. **Skupina D:** AC a DC kanály 13 – 16, TACHO vstup 4.

#### **Vstupní rozsahy:**

AC vstup: +/- 12 V špička - špička DC vstup: +/- 24 V nebo 4 – 20 mA TACHO +10 V

Na tomto obrázku vidíme horní panel s instalovanými plug-in konektory.

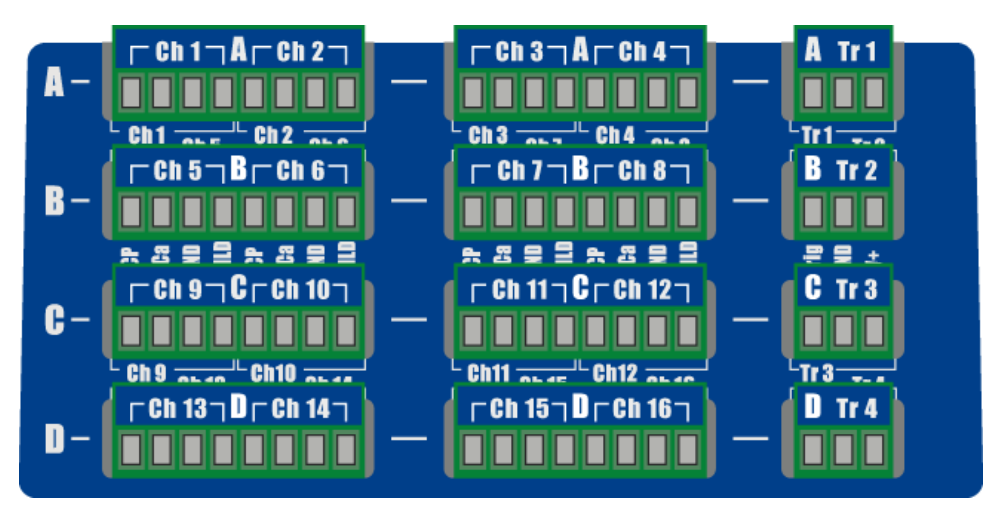

#### <span id="page-13-0"></span>*Zapojení snímače*

Nejčastěji používaným snímačem je snímač zrychlení 100 mV/g s ICP® napájením.

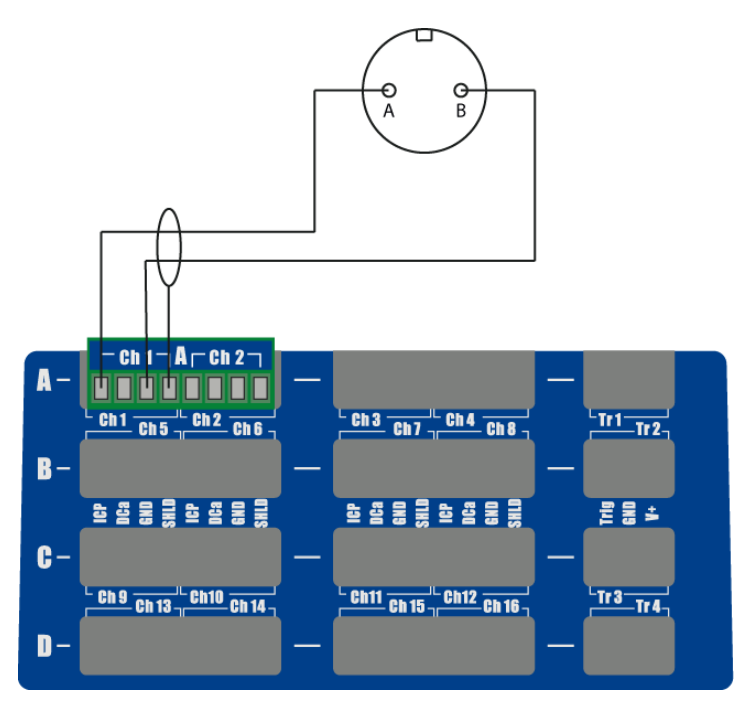

#### <span id="page-13-1"></span>*Zapojení snímačů bez ICP napájení*

<span id="page-13-2"></span>Snímače, které nejsou napájeny z ICP, musí být zapojený do vstupu DCa, nehledě na to, zda jsou AC nebo DC.

#### *Zapojení otáčkové sondy*

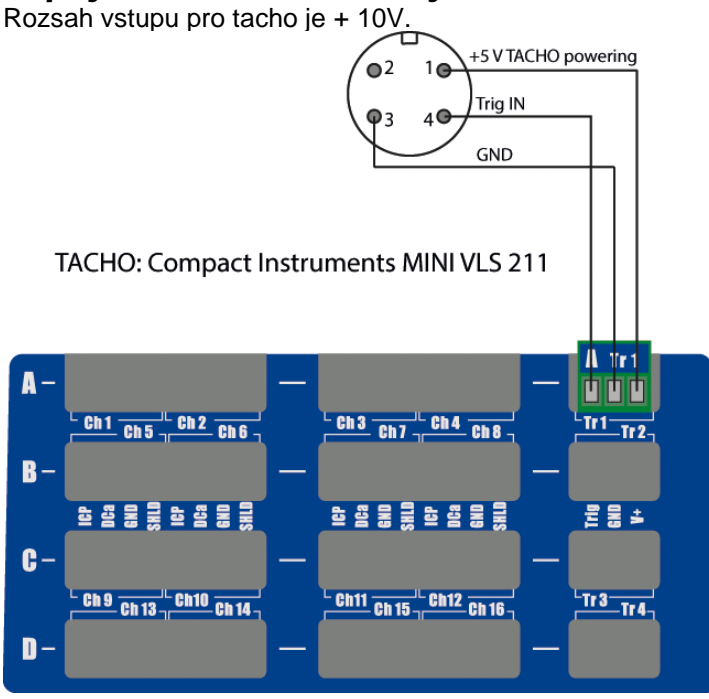

#### **Pozor!**

**Při zapojování snímače (a při následné manipulaci s kabeláží) je nutné, aby byla jednotka vypnutá – nesmí být pod napětím.**

### <span id="page-14-0"></span>*A3764 – 64 kanálový multiplexer*

A3764 je určen pro rozšíření měřicího systému A3716. Umožňuje připojení 64 měřicích kanálů, které jsou rozděleny do 4 skupin po 16 signálech. Jednotka A3716 řídí přepínání skupin signálů a jejich měření.

Multiplexer A3764 je propojen s nadřazenou jednotkou A3716 pomocí signálových vodičů (16 kanálů) a USB kabelu (přenos řídicích signálů).

<span id="page-14-1"></span>**Pozor!** Jednotka A3764 nepřepíná DC kanály ani tacho vstupy!

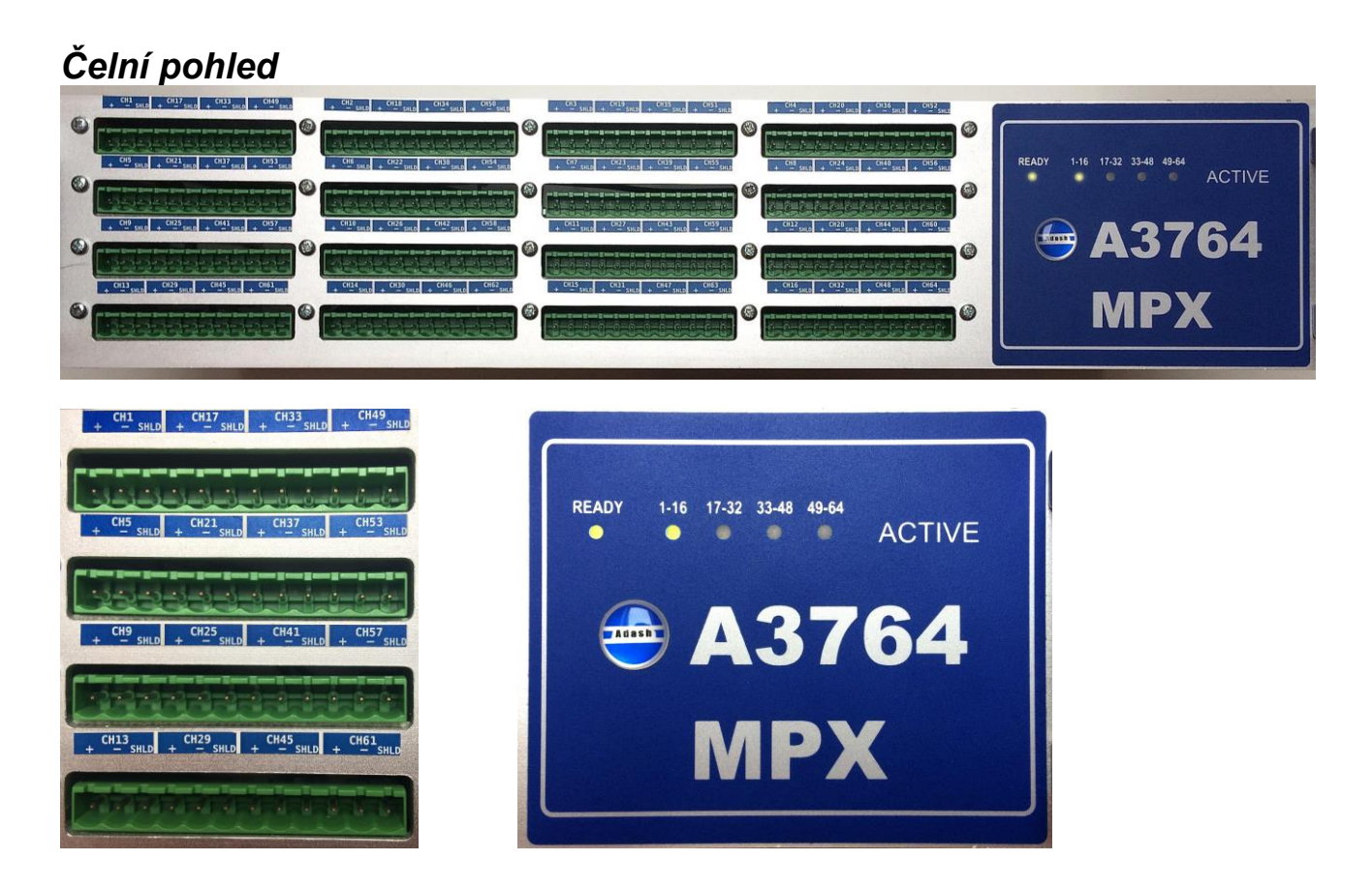

Na čelním panelu jsou připojovací svorkovnice a LED diody, které indikují stav multiplexeru: READY **připojen k A3716, komunikace navázána** 1-16, 17-32, 33-48, 49-64 nastavená (měřená) skupina kanálů

Pohled na připojovací svorkovnice, pořadí kanálů:

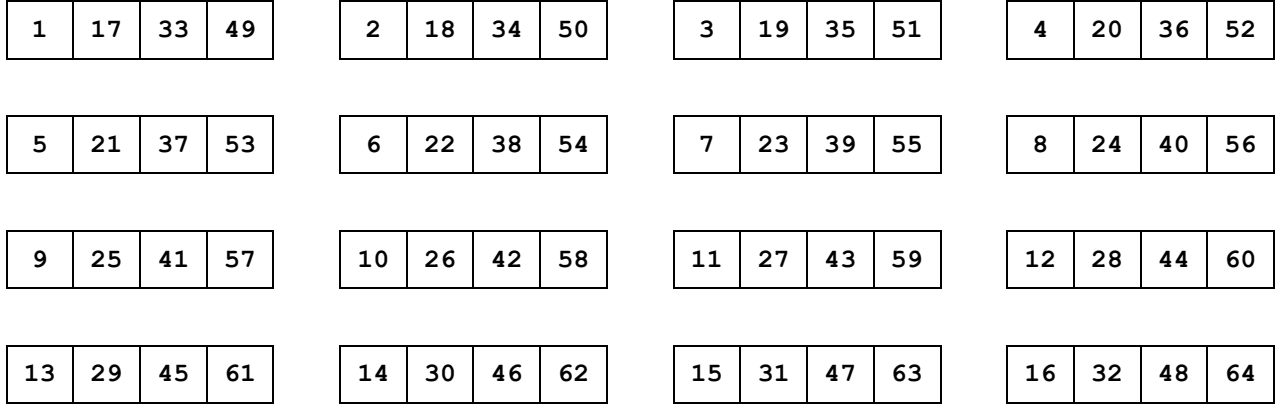

#### <span id="page-15-0"></span>*Zadní pohled*

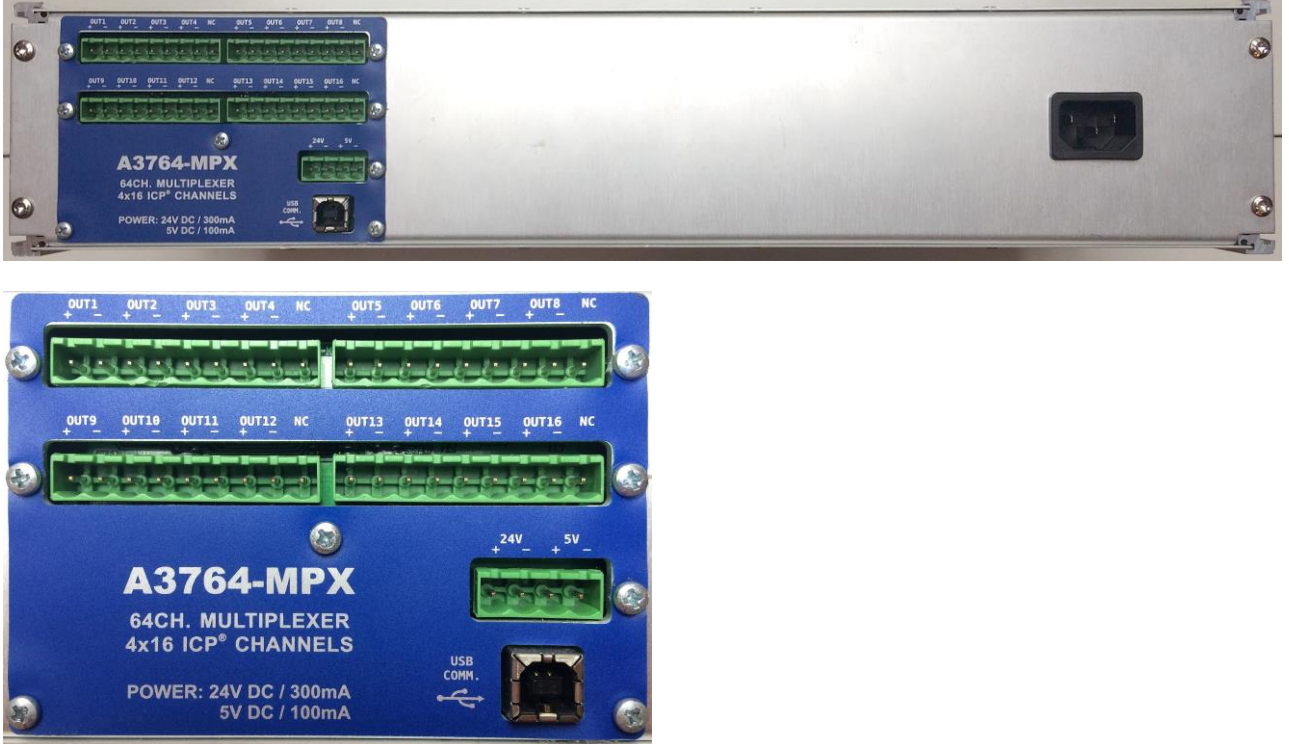

Na zadní straně jsou výstupní svorky signálu (OUT1 - OUT16), komunikační USB B konektor, svorky pro možnost napájení externího příslušenství (+24V, +5V) a přípojná EURO zásuvka s pojistkou pro připojení napájení 230V.

### <span id="page-16-0"></span>*Zapojení propojovacích vodičů*

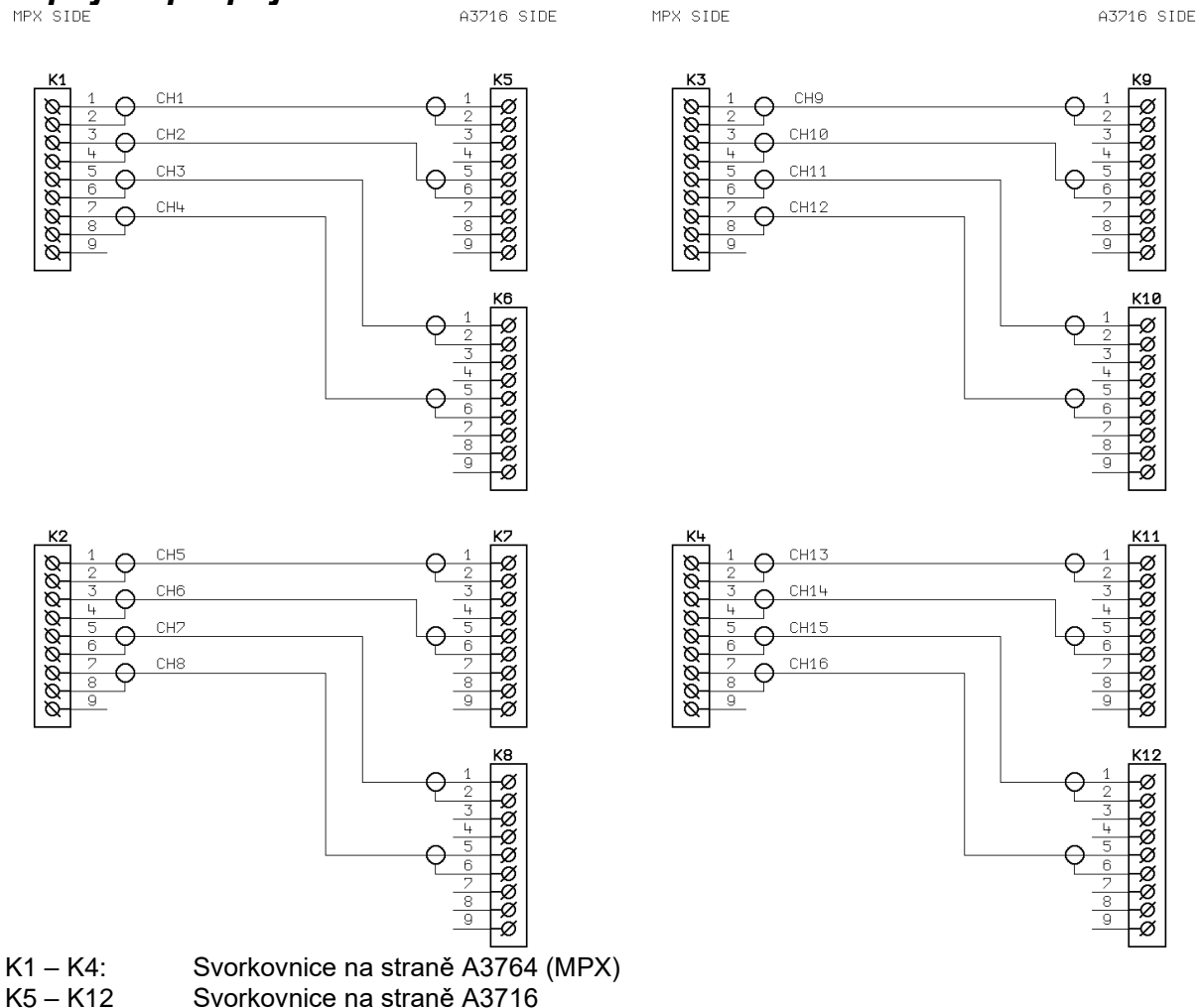

<span id="page-16-1"></span>Svorkovnice na straně A3716

#### *Technická specifikace*

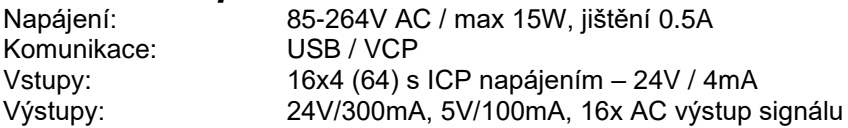

#### <span id="page-16-2"></span>*ICP napájení*

Jednotka A3764 má vlastní zdroj ICP napájení. Snímače připojené k A3764 jsou trvale napájeny bez ohledu na nastavení v DDS / A3716. Proto nelze žádným způsobem indikovat chybu napájení snímače (ICP). Chyba nezpůsobí zčervenání kanálových LED diod jednotky A3716, ani není zobrazena v DDS nebo jiné aplikaci.

Volitelně lze objednat A3764 bez zdroje ICP napájení. Jestliže chcete používat snímače bez ICP napájení, musíte to specifikovat v objednávce.

### <span id="page-17-0"></span>*Nastavení IP adresy jednotky A3716 (A3800)*

<span id="page-17-1"></span>Jsou dvě možnosti jak adresu nastavit.

#### *A3716 (A3800) jako samostatný počítač*

Na měřící jednotce A3716 je nainstalován operační systém Windows, čili lze k němu přistupovat jako k běžnému PC. K přístroji připojte USB klávesnici, myš a monitor (VGA rozhraní). Po spuštění Windows se přihlaste jako uživatel *remote* s heslem *remote* a dále postupujte podle kapitoly Nastavení IP adresy.

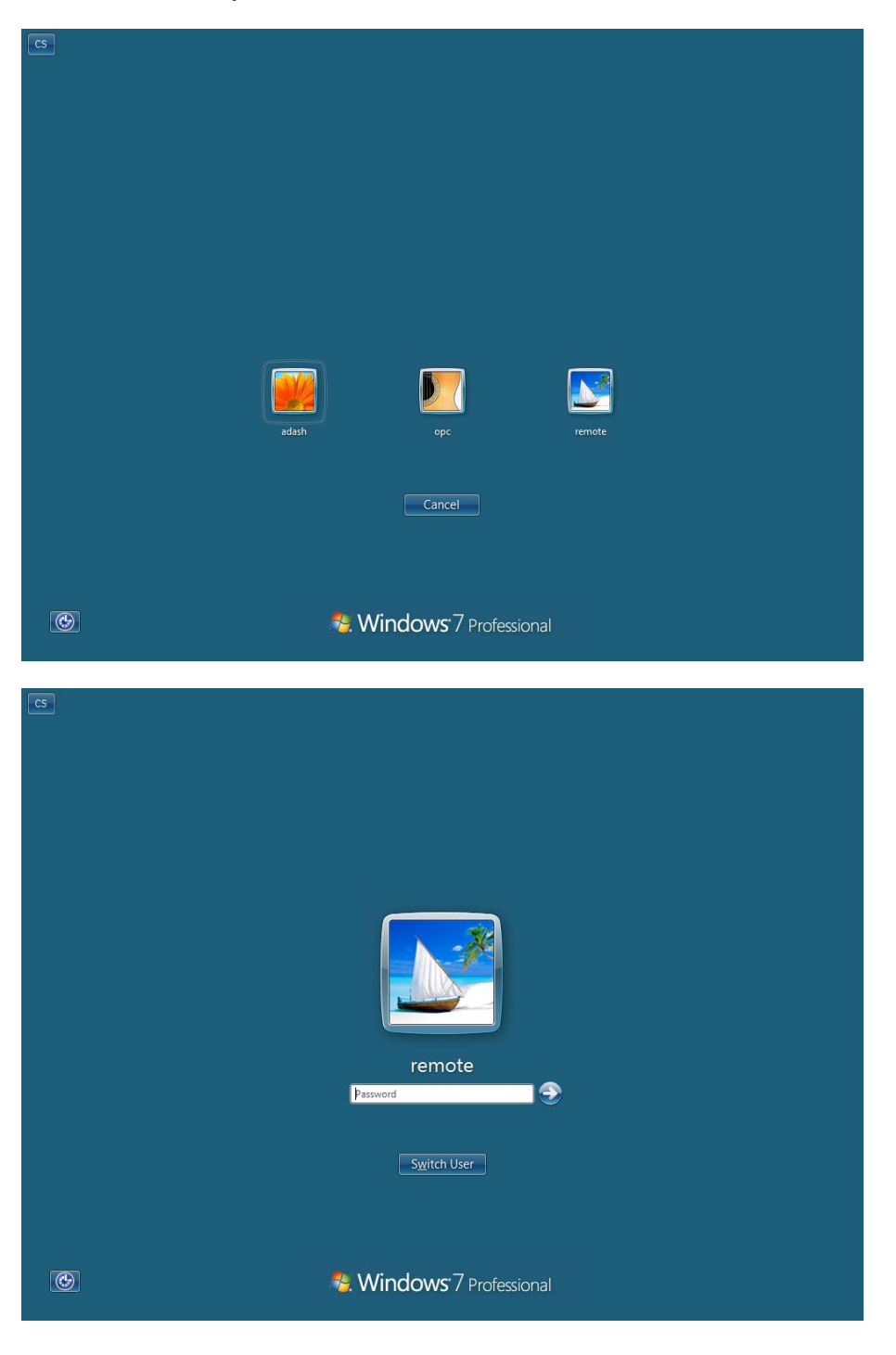

#### <span id="page-18-0"></span>*Vzdálený přístup po síti*

Druhou možností jak změnit IP adresu jednotky A3716 je provést to po síti. Připojte jednotku A3716 LAN kabelem přímo k počítači(notebooku) nebo ke společnému síťovému prvku (Switch/HUB). Na čelním panelu jednotky je napsána IP adresa, která byla nastavena během výroby. Použijte tuto adresu pro připojení ke vzdálené ploše. Také lze použít jméno jednotky, které je *"A3716 - seriové číslo"*.

#### *Připojení ke vzdálené ploše*

**Připojení ke vzdálené ploše** je program, který umožňuje z jednoho počítače v síti ovládat jiný počítač. Z libovolného počítače v síti se lze připojit k jednotce A3716, upravit její nastavení (např. IP adresu).

Program Připojení ke vzdálené ploše je součástí systému Windows. Najdete jej v seznamu programů nabídky Start ve složce Příslušenství. Lze jej také spustit z řádku *Prohledat programy a soubory,* který je v nabídce Start. Zadejte *mstsc* a potvrďte klávesou *Enter*. Zobrazí se nové okno **Připojení ke vzdálené ploše.**

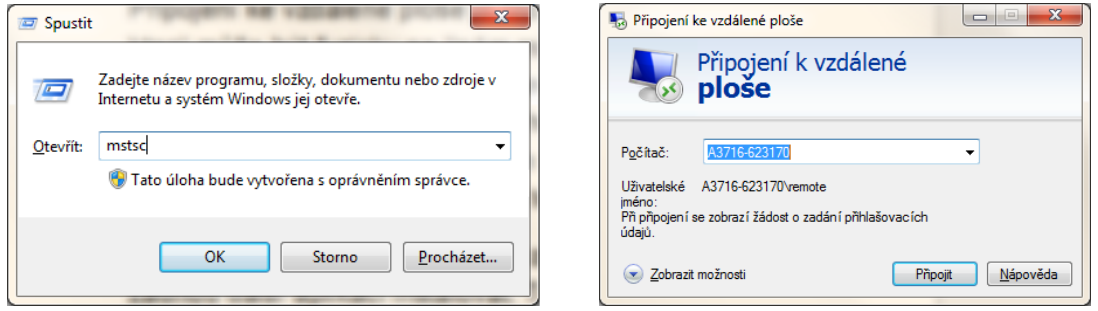

<span id="page-18-1"></span>Do řádku Počítač zadejte IP adresu nebo název počítače a stisknete Připojit. Podle verze operačního systému pak zadejte přihlašovací údaje (v továrním nastavení je uživatel i heslo *remote*).

#### *Nastavení IP adresy*

Stiskněte klávesu Win  $\frac{27}{7}$  + R, zadejte *ncpa.cpl* a stiskněte *Enter*. Otevře se okno Síťová připojení. Vyberte síťový adaptér (většinou *Připojení k místní síti*), stiskněte pravé tlačítko myši a vyberte volbu *Vlastnosti*.

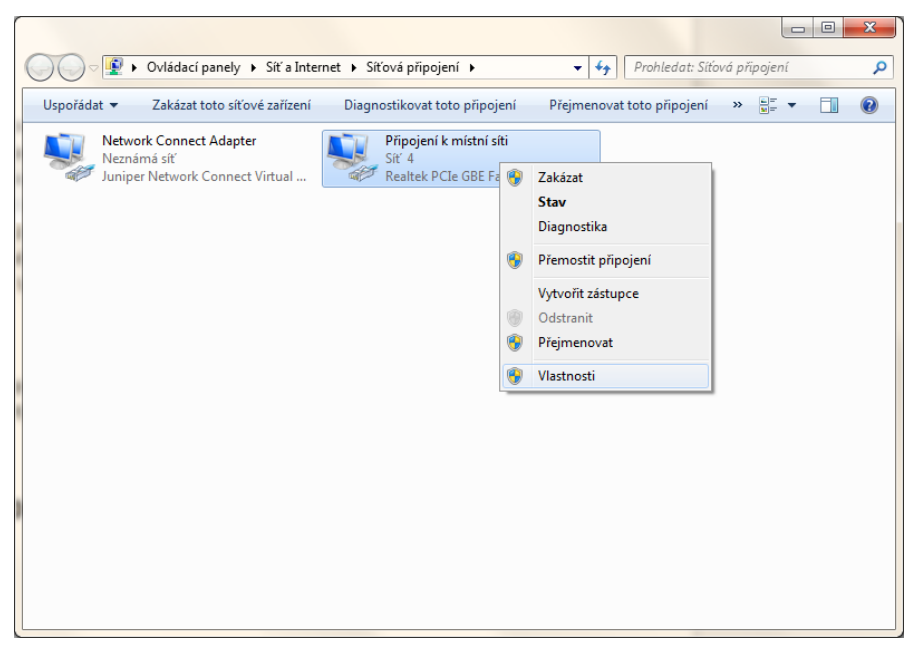

V záložce "*Sítě"* v sekci "*Toto připojení používá následující položky"* vyberte "*Protokol IP verze 4 (TCP/IPv4)"* a stiskněte tlačítko *"Vlastnosti"*.

V záložce *"Obecné"* zaškrtněte volbu "*Použít následující IP adresu"* a zadejte adresu, kterou vám přidělil správce sítě.

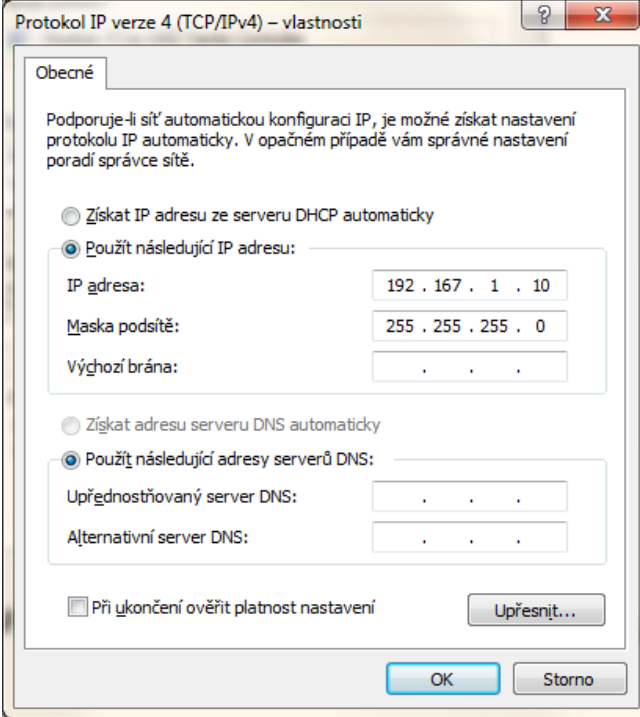

Pokud provádíte změnu IP adresy pomocí vzdálené plochy, pak po změně IP adresy bude nutné spojení znovu vytvořit (spojení se starou již neplatnou IP adresou přestane pracovat).

### <span id="page-20-0"></span>*Síť pro přenos dat*

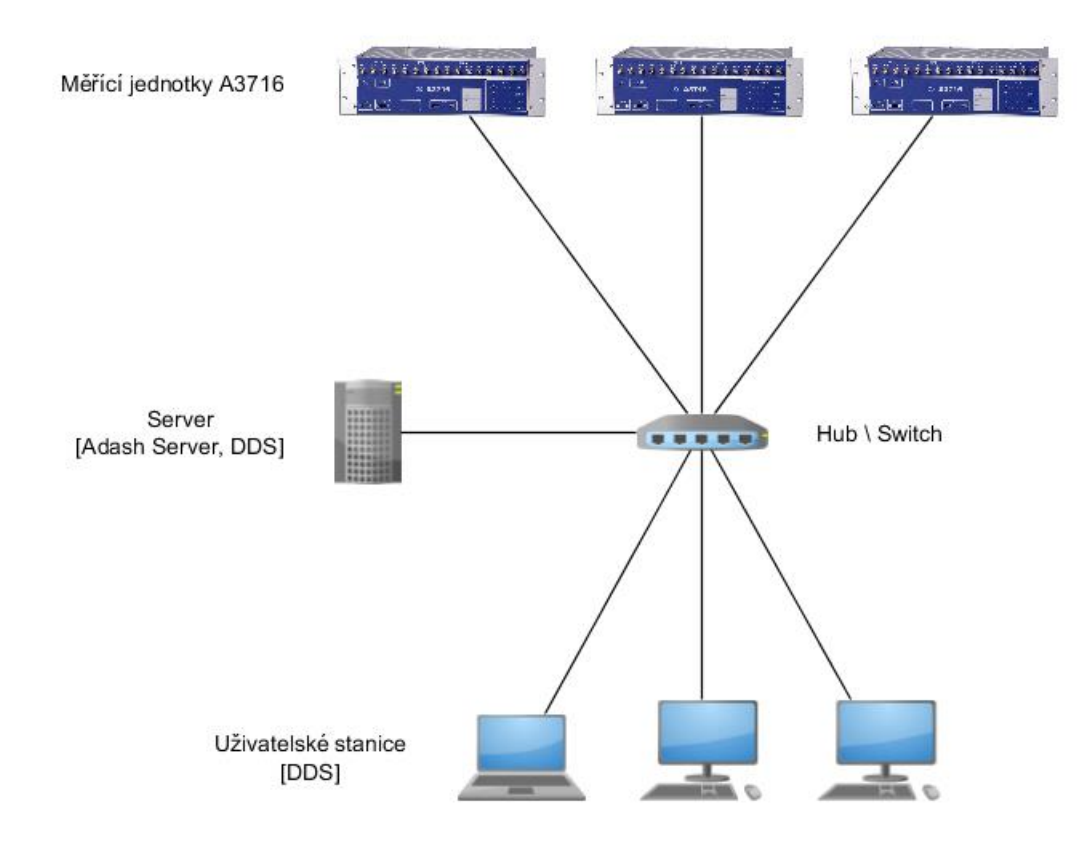

Server ( počítač )

- Určený pro sběr a ukládání dat
- Optimálně samostatný počítač nevyužívaný pro žádné jiné účely
- Trvalý provoz pozor na vhodný výběr komponent
- Připojen nejlépe GBit sítí s A3716 i klientskými stanicemi s DDS
- Vhodné dimenzování s ohledem na požadovaný provoz
	- o Ram
	- o Disky

Software na Serveru

- Na serveru běží operační systém Windows
- DDS určený pro správy stromu / sběru dat
- Program Data Manager běžící jako služba obstarávající sběr dat
- Adash Server (MySQL) sloužící k ukládání dat

#### <span id="page-20-1"></span>*Použití firemní sítě*

V případě použití již existující firemní sítě je třeba přidělit statické IP adresy všem komponentám (měřícím jednotkám, serveru, klientským stanicím jen pokud již IP adresu nemají přiřazenou). Doporučujeme tuto činnost přenechat IT oddělení, jelikož Vaše síť může obsahovat bezpečnostní prvky, které by mohly znemožnit komunikaci mezi počítači.

#### <span id="page-20-2"></span>*Vytvoření vlastní sítě*

Pokud jste se rozhodli vybudovat vlastní počítačovou síť, pak postupujte podle následujícího postupu. Síť doporučujeme vždy vytvořit pomocí kabelů, nikoliv bezdrátově.

21

#### <span id="page-21-0"></span>*Test spojení*

Použijte program *ping* (je součástí operačního systému Windows).

Spusťte příkazovou řádku stiskem klávesy Win  $\frac{27}{15}$  + R, napište příkaz *cmd* a potvrďte Enter. Otevře se vám okno *cmd.exe*.

Zadejte příkaz *ping* spolu s IP adresou počítače, se kterým testujete rychlost přenosu.

Pokud druhý počítač reaguje na váš dotaz, objeví se ve výpisu doba odpovědi.

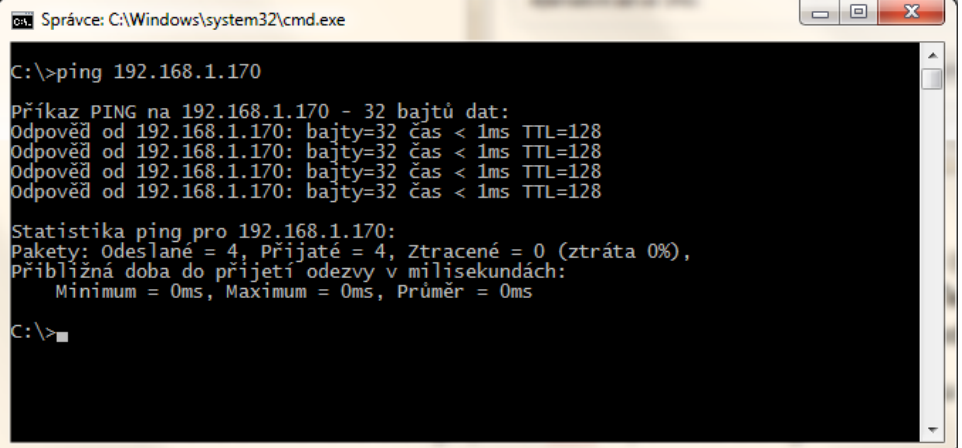

Pokud je spojení neúspěšné, zobrazí se *"Vypršel časový limit"* nebo *"Cílový hostitel není dostupný".*

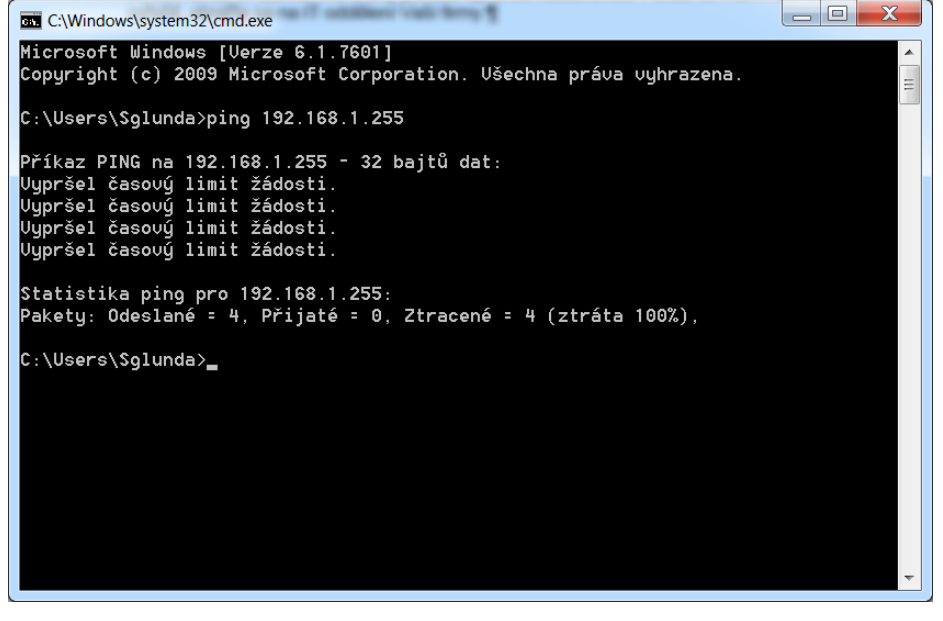

Pokud se Vám nepodařilo navázat spojení s druhým počítačem, zkontrolujte, zda jsou počítače fyzicky propojeny síťovým kabelem (přes switch) a jestli není kabel poškozený. Dále pak si ověřte, že vámi dotazovanou IP adresu má druhý počítač opravdu nastavenou. Pokud se Vám i tak nepodaří problém vyřešit, obraťte se na IT oddělení Vaší firmy.

### <span id="page-22-0"></span>*Instalace softwaru na serveru*

Než začneme instalovat na příslušná zařízení software, bylo by vhodné alespoň rámcově popsat programy pro online sběr dat.

#### *Databázový systém (MySQL)*

je program starající se o fyzické uložení a poskytování naměřených dat. Tento program je součástí balíku Adash server a instaluje se na server.

#### *Data Manager*

je program, který sbírá naměřená data z měřících jednotek A3716 a předává je k uložení databázovému systému. Tento program je součástí programu DDS a měl by být spouštěn pouze na serveru.

#### *DDS*

je diagnostický software určený k analýze naměřených dat, ale v souvislosti s online měřením se využívá i pro konfiguraci měření. Správu online projektu se doporučuje provádět pouze DDS spuštěným na serveru.

#### *Meas Engine*

je software v měřící jednotce A3716. Provádí zadaná měření a poskytuje naměřená data programu *Data Manager*.

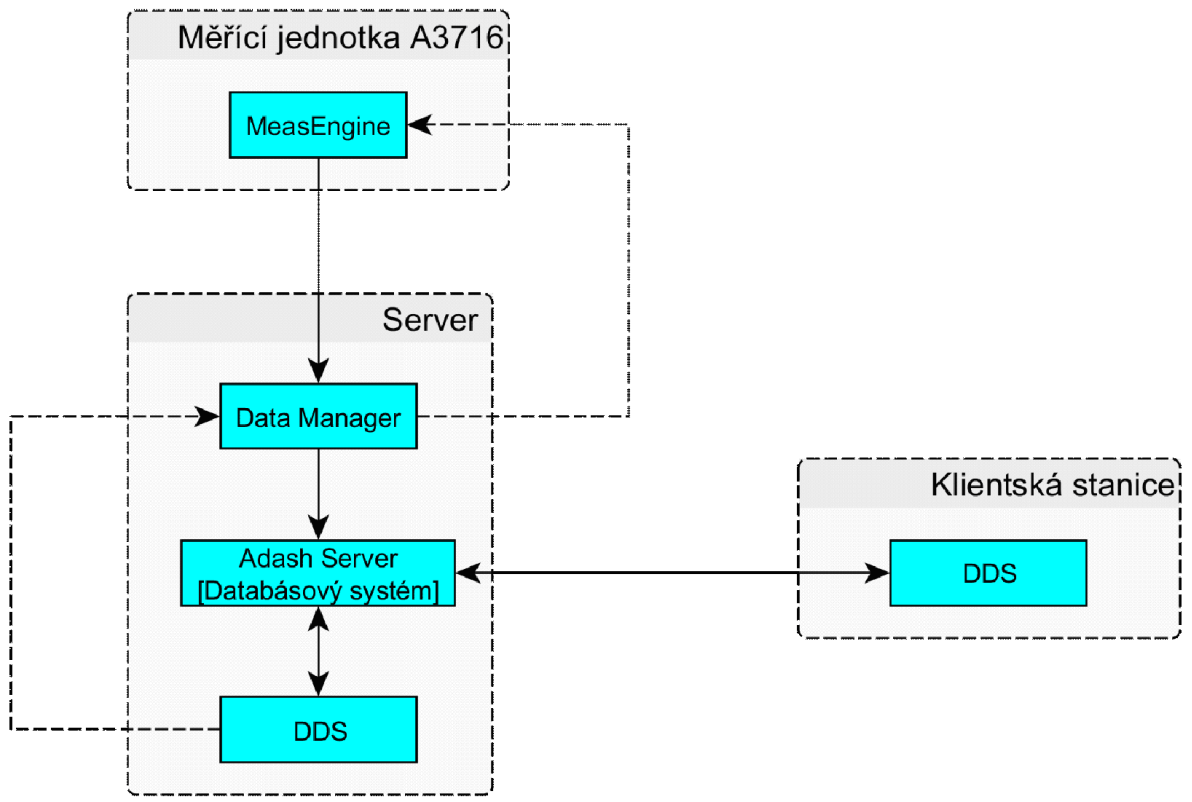

Nejprve začněte instalací balíku *Adash server* na počítač určený jako server. Zvolený počítač by měl být vhodný pro 24hodinový provoz a neměl by být zatěžován jinými programy. Nedoporučuje instalace na systémový disk, jelikož se na něj naměřená data se budou ukládat do tohoto adresáře. V případě, že by došlo k nasbírání velkého množství dat, mohlo by tak dojít k vyčerpání veškerého volného místa na systémovém disku. Součástí instalace je i volitelná instalace programů *MySQL ODBC connector* a *MySQL* Workbench. První zmíněný je ovladač databáze, který

je zapotřebí pro vytváření online databází v DDS (doporučujeme jej nainstalovat). Druhý zmíněný *MySQL Workbench* je program určený pro správu databázového systému. Tento program není nutné ve většině případů instalovat.

Jakmile nainstalujete *Adash server*, můžete na server i na zbývající klientské stanice nainstalovat *DDS*. Instalace je na všech komponentách totožná a celým procesem Vás provede průvodce instalací. Po dokončení všech instalací *DDS*, můžete přejít k vytvoření projektu a zahájení sběru dat.

#### <span id="page-23-0"></span>*Výběr SQL serveru*

Programu DDS ukládá veškerá svá data do SQL databáze (Microsoft SQL Server nebo MySQL). Pro malé projekty lze využít instalační balíček Adash Server, který nainstaluje bezplatný MySQL Community Server a provede potřebnou konfiguraci. Při používání MySQL serveru je však vhodné myslet na to, že je určen pro serverové nasazení. Počítač na kterém bude provozován by neměl být vystavován náhodným výpadkům napájení či pravidelnému vypínání. Na tyto události je SQL server citlivý a může dojít k poškození databáze.

Pro větší projekty je vhodné používat Microsoft SQL Server. Je také možné využít bezplatnou verzi Microsoft SQL Server Express, která je však omezená maximální velikostí uložených dat (10GB) a limituje využití systémovch prostředků.

Společnost Adash nenese zodpovědnost za ztrátu dat způsobenou selháním hardwaru či softwaru třetí strany. Při používání SQL serveru je doporučováno pravidelné zálohování a také zálohování napájení pomocí UPS.

#### <span id="page-23-1"></span>*Instalace softwarového balíku Adash Server*

Instalační soubor s názvem Adash\_Server\_vx.x.x.exe naleznete na přiloženém CD nebo na webových stránkách [www.adash.cz](http://www.adash.cz/) v sekci *Ke stažení/Software Adash*. Balík Adash Server se skládá z databázového systémy MySQL, programu MySQL Workbench určeného pro správu databázového systému MySQL a ovladače databáze MySQL ODBC connector.

Nejnovější verze balíčku Adash Server již nepodporují 32-bitovou architekturu. Balíček vyžaduje 64-bit OS a minimálně Windows 7 SP1.

Po spuštění instalace se zobrazí uvítací obrazovka. Klikněte na tlačítko *Další*.

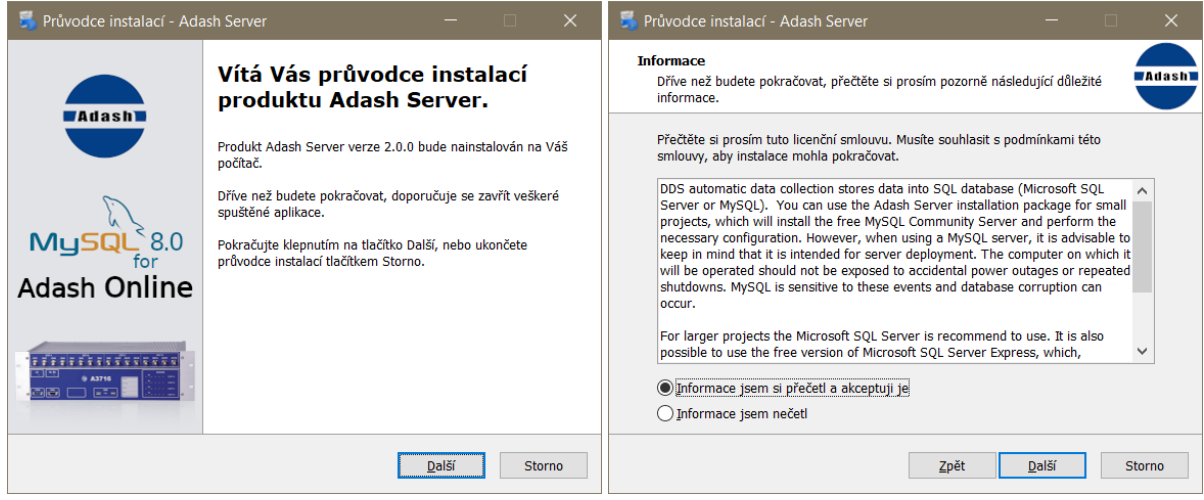

Úvodní obrazovku přejděte tlačítkem Další. Nyní si přečtěte základní informace o balíčku Adash Server a následně potvrďte jejich přečtení.

#### *ADASH Ltd. A3716, A3800*

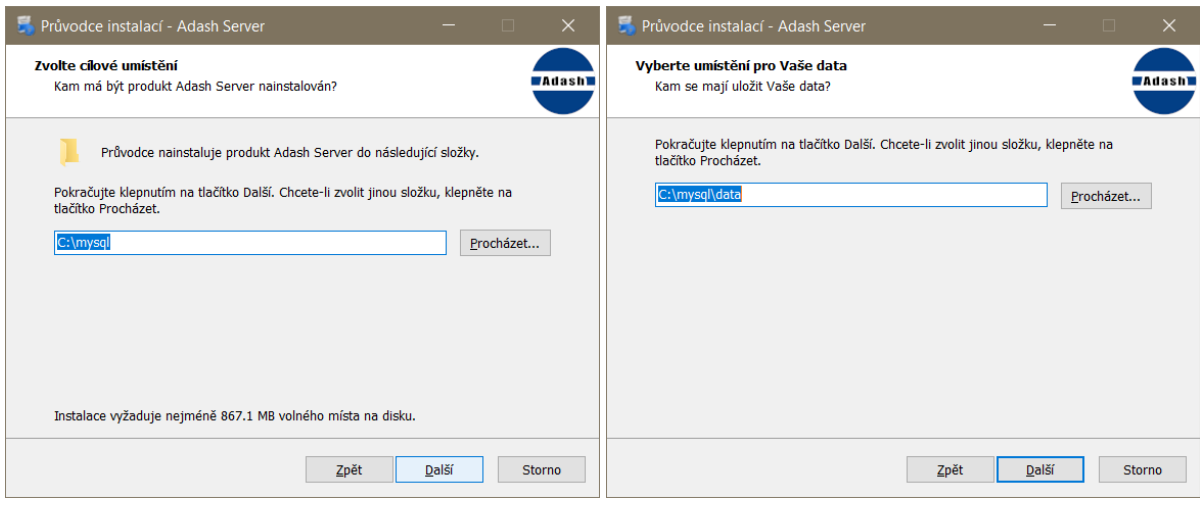

Vyberte umístění, kam se bude instalovat databázový systém MySQL a potvrďte cestu stiskem tlačítka Další. Následně vyberte adresář pro ukládání dat. Je vhodné vybrat jiný disk či oddíl než systémový. Přibývající data by mohla rychle tento disk/oddíl zaplnit.

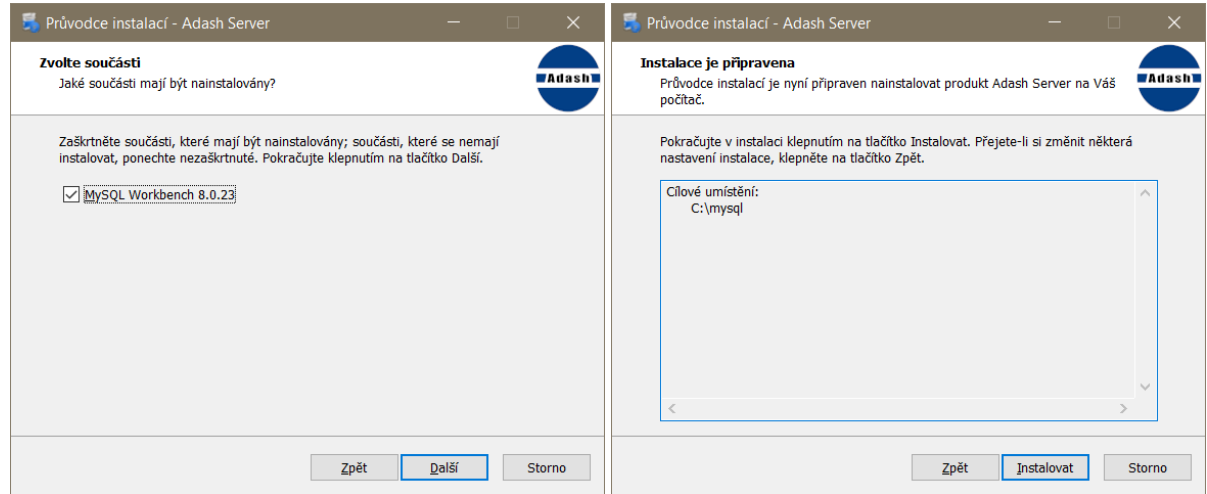

Pokud hodláte spravovat MySQL a jeho databáze mimo systém DDS, zaškrtněte volbu MySQL Workbench a stiskněte tlačítko Další. Nyní už zbývá potvrdit nastavení a začít instalaci stiskem tlačítka Instalovat.

### <span id="page-25-0"></span>*DDS - Vytvoření online databáze a zahájení sběru dat*

<span id="page-25-1"></span>Vytváření online databáze i spouštění online sběru dat se doporučuje provádět na serveru. Tedy na serverovém počítači na kterém je i nainstalován balík *Adash server* a program *DDS*.

#### *Vytvoření online databáze*

Po spuštění *DDS* se otevře výchozí databáze. Tu zavřete a vytvořte si novou tak, že na záložce *Strom* kliknete do spodní části tlačítka *Nový* (je tam malá šipka dolů) a ze seznamu vyberete volbu *Online*. Otevře se okno s parametry nové databáze. Zadejte jméno vaší nové databáze (pod tímto jménem bude databáze uložena v DDS), pak zadejte název databáze na SQL serveru (ideálně malá písmena bez mezer, diakritiky a spec. znaků), IP adresu nebo název počítače (serveru), uživatelské jméno je ve výchozím stavu *adash* a heslo tak též *adash*. Po potvrzení se otevře prázdná databáze.

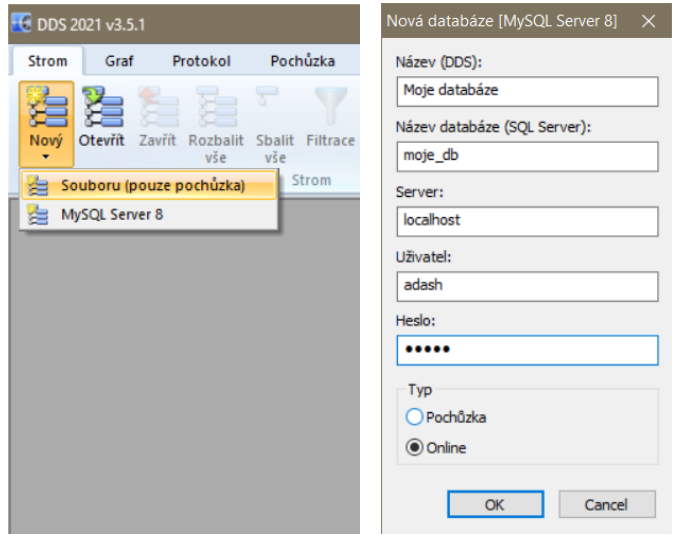

Nyní je třeba vytvořit požadovanou strukturu databáze. Je jen třeba mít na paměti, že se musí dodržet hierarchie *Stroj*→*Měřící bod*→*Datové buňky*. Nad strojem a mezi strojem a měřícím bodem mohou ležet obecné prvky stromu. Při vytváření stejných/podobných částí stromu, využívejte kopírování prvků.

V případě, že již máte strom databáze vytvořený a potřebujete pouze dočasně vypustit některá měření, můžete to provést na třech úrovních. Za prvé je možné vyřadit všechna měření jednotky A3716 (v dialogu editace A3716 jednotky), za druhé můžete vyřadit všechna měření z měřícího bodu (v dialogu vlastnosti měřícího bodu, záložka *1D/2D/3D*, položka *Online kanál Vyp./Zap*.) a za třetí lze vyřadit jednotlivá měření (v dialogu vlastnosti měřící buňky, záložka *Online*, položka *Použít*). Nezapomeňte u všech měřících bodů definovat parametry snímače, číslo kanálu a vybrat online jednotku. Více informací o tvorbě stromu naleznete v manuálu *DDS*.

V případě, že se volba *Online* nezobrazí, není ve Vašem počítači nainstalován ovladač MySQL connector odbc. Ovladač je součástí instalace Adash Serveru (viz. předchozí kapitola). Typ databáze může být i MS SQL Server. Nainstalujte ovladač *Microsoft SQL Server 2012 Native Client.* Nastavte v globálním nastavení volbu *Povolit MS SQL Server* na Ano (záložka Obecné/sekce Ostatní).

#### <span id="page-25-2"></span>*Propojení databáze s měřícími jednotkami*

Máme-li vytvořenou databázi, nyní je třeba jednotlivým měřícím bodům přiřadit měřící jednotku a kanál.

Pro přidání měřících jednotek přejděte na záložku *Online*, sekce *Jednotky* a stiskněte tlačítko *A3716*. Otevře se dialog sloužící pro správu jednotek A3716 ve vaší databázi.

26

Stiskněte tlačítko *Přidat*. V následujícím dialogu zadejte IP adresu nebo síťový název jednotky (obvykle A3716-xxxxxx, kde x je sériové číslo jednotky), interní označení jednotky (např. podle umístění) a pokud bude potřeba, tak i krátký textový popisek. Pokud si přejete jednotku dočasně vyřadit z projektu (nezasílat na ni konfiguraci), pak nechte políčko *Použít* prázdné. V případě, že je přítomen modul MPX zaškrtněte políčko "MPX"(to umožní zadávat kanály až do čísla 64). Po potvrzení se jednotka objeví v seznamu jednotek a v prvním sloupci se zobrazí její aktuální síťový stav (*připojeno/odpojeno*). V případě, že jednotka není dostupná, zkontrolujte síťovou dostupnost mezi počítači (server  $\leftrightarrow$  a3716).

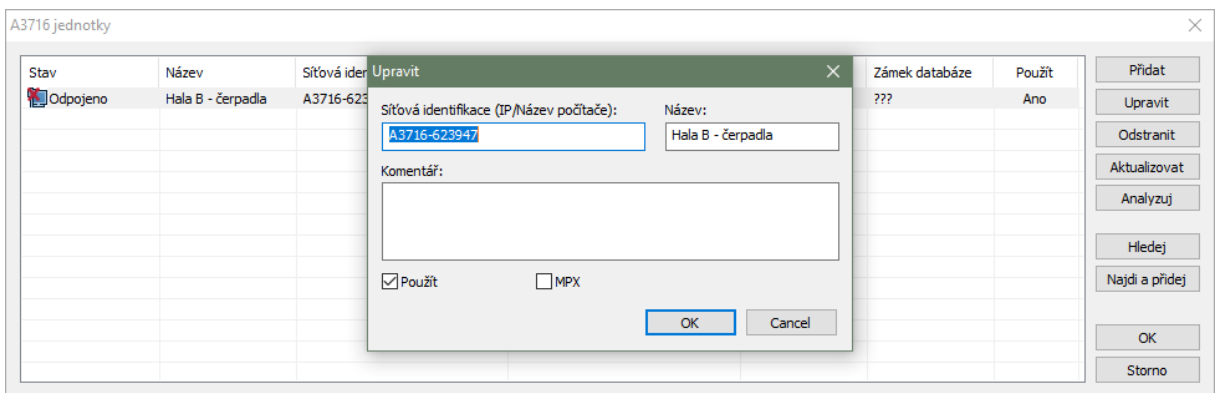

Je dobré mít na paměti, že kontrola stavu jednotky zabere určitý čas, proto se stav kontroluje pouze po provedení libovolné akce. Pokud si přejete zjistit aktuální stav jednotky, pak využijte tlačítko *Aktualizovat*. Tlačítko *Analyzuj* ověří nastavení v DDS a vypíše seznam měření, která budou odeslána do vybrané jednotky.

Menu s rozšířenými funkcemi pro správu A3716 jednotek lze vyvolat pravým klikem myši nad vybranou jednotkou. Podrobnější popis funkcí naleznete v kapitole *Pokročilé funkce pro správu jednotek A3716*.

Po přidání všech potřebných jednotek a potvrzení dialogu s jejich seznamem, přiřadíme tyto jednotky k příslušným měřícím bodům. Toto provedeme z dialogu Vlastnosti prvku stromu (stisk pravého tlačítka myši nad měřícím bodem, volba *Vlastnosti*) a na záložce *1D/2D* nebo *3D* vybereme Online jednotku a příslušný kanál. Po nastavení všech měřících bodů je strom připraven pro spuštění sběru dat. Požadovaná měření, která budou odeslána do jednotek A3716 budou odvozena z uživatelem vytvořených datových buněk.

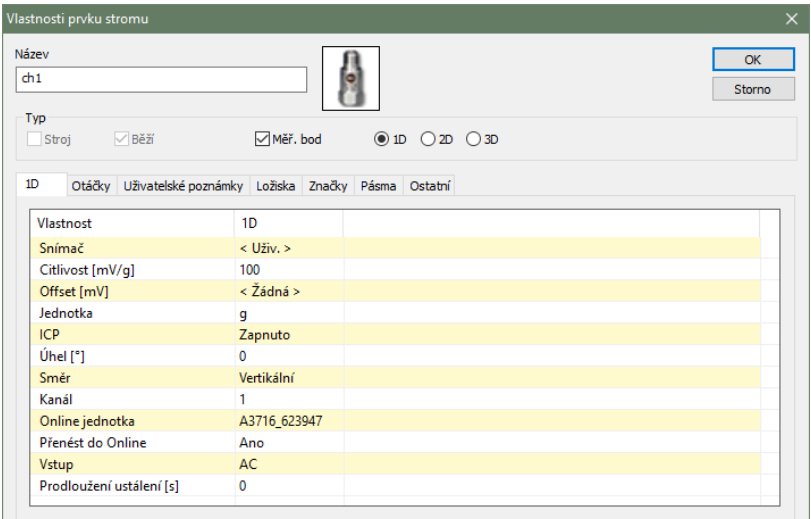

K rychlejšímu přiřazení kanálů a online jednotek Vám mohou posloužit funkce *Přiřadit online jednotku* a *Nastavit kanály od..*.

**Přiřadit online jednotku** – funkci najdete v menu vyvolaném klikem pravého tlačítka myši na libovolný prvek stromu. Budete vyzváni k výběru jedné z definovaných online jednotek. Po potvrzení bude tato jednotka nastavena všem měřícím bodům pod prvkem stromu na který jste klikli při vyvolání menu.

**Nastavit kanály od..** - funkci najdete v menu vyvolaném klikem pravého tlačítka myši na libovolný prvek stromu. Budete vyzváni k zadání prvního kanálu od kterého chcete začít. Po potvrzení bude <span id="page-27-0"></span>všem měřícím bodům, pod vybraným prvkem stromu, nastavována hodnota kanálu počínaje vámi zadanou.

#### *Spuštění sběru dat*

Spuštění a zastavení sběru dat lze provést na záložce *Online* hlavního menu v sekci *Sběr dat*. Po stisknutí tlačítka *Spustit* se v systému zaregistruje služba s názvem *AdashDM\_NazevDB* a spustí se sběr dat. Díky tomu, že jde o službu, nemusí být uživatel na serveru neustále přihlášen a i po výpadku proudu a opětovném zapnutí serveru se sběr automaticky obnoví.

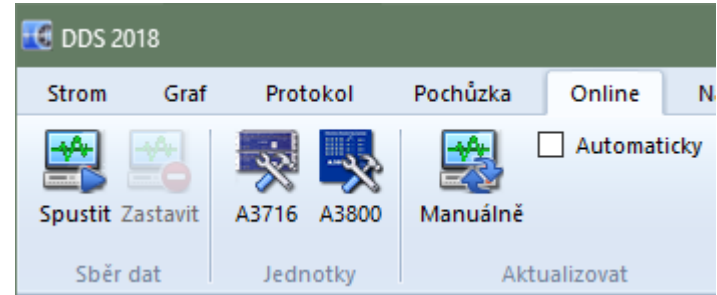

Po spuštění sběru dat se hodnoty nezobrazí okamžitě. Samotný sběr dat probíhá dávkově, což znamená, že jednou za čas se vyčtou naměřená data z měřících jednotek a uloží do databáze. Tento interval lze nastavit v globálním nastavení na záložce *Online*, položka *Interval přenosu dat*. Při zkracování výchozího nastavení intervalu (180 vteřin), může docházet k přetížení serveru (v závislosti na počtu měření a jejich velikosti), proto interval zkracujte obezřetně.

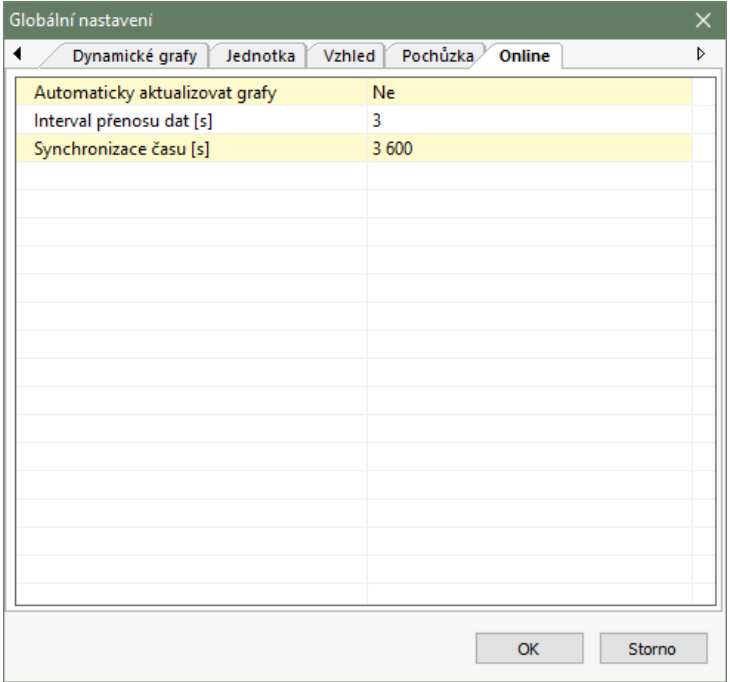

#### <span id="page-27-1"></span>*Automatické aktualizace grafů*

Pokud si přejeme aby se v grafech automaticky zobrazovala nová data, zaškrtněte volbu *Automaticky* na záložce *Online* v sekci *Aktualizovat*.

Tlačítko *Manuálně* v téže sekci jako zaškrtávací políčko *Aktualizovat*, vynutí okamžitou aktualizaci grafů.

#### <span id="page-28-0"></span>*Aktuální hodnoty*

DDS umožňuje odečítat naměřené hodnoty statických datových buněk okamžitě. Zobrazení aktuálních hodnot zapnete zaškrtnutím políčka *Zobraz aktuální* na záložce Online/Data. Nově vytvořená záložka *Aktuální* se chová obdobně jako záložka *Náhled*. S tím rozdílem, že zobrazuje jen aktuálně změřené hodnoty statických dat. buněk.

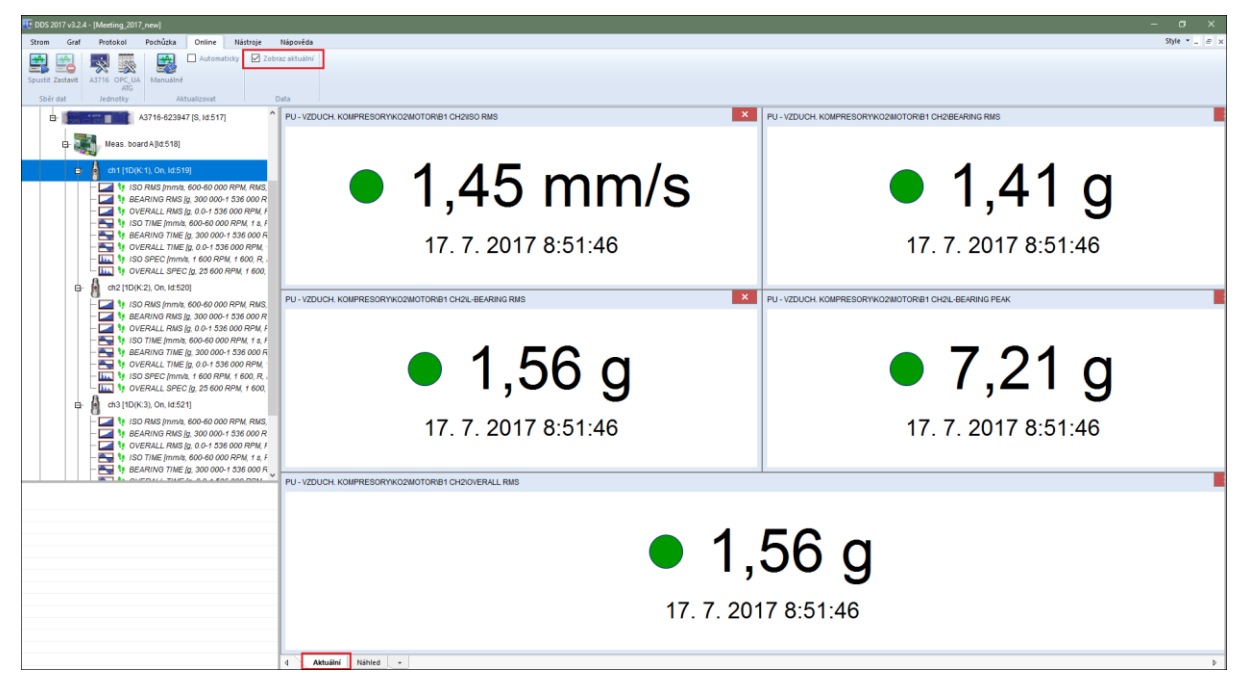

#### <span id="page-28-1"></span>*Relátka a proudové smyčky*

Reléové výstupy a proudové smyčky je možné nastavit pouze pro statická měření. Jejich nastavení se nachází v záložce Online v okně Vlastnosti datové buňky.

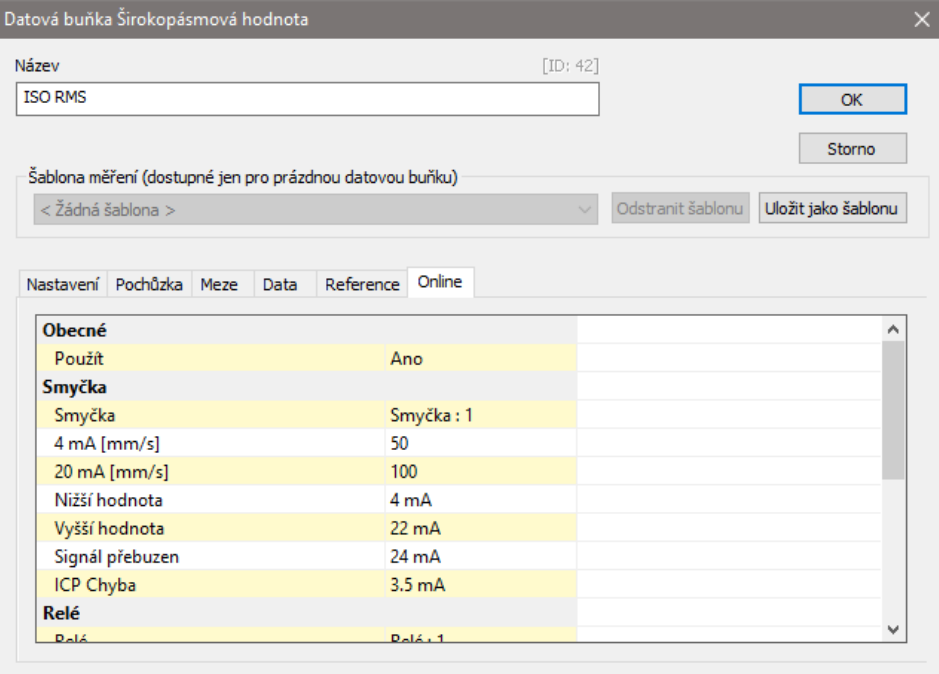

#### <span id="page-29-0"></span>*Podmíněné měření*

Online sytém Adash umožňuje podmínit měření řízené datové buňky hodnotou řídící datové buňky. Např. pokud u datové buňky řádové analýzy nastavím, že její řídící datová buňka (**parametr ID řídící buňky**) je buňka otáček a platný interval je 2500-3500RPM (parametry **Min** a **Max**), pak měření řádové analýzy bude probíhat pouze tehdy, když otáčky budou ve zmíněném intervalu. Ukládání naměřených hodnot se pak řídí algoritmem (viz. kapitola *Algoritmus měření*).

Parametr **ID cílové buňky** pak udává, že veškerá data datové buňky budou ukládána do datové buňky se zadaným ID.

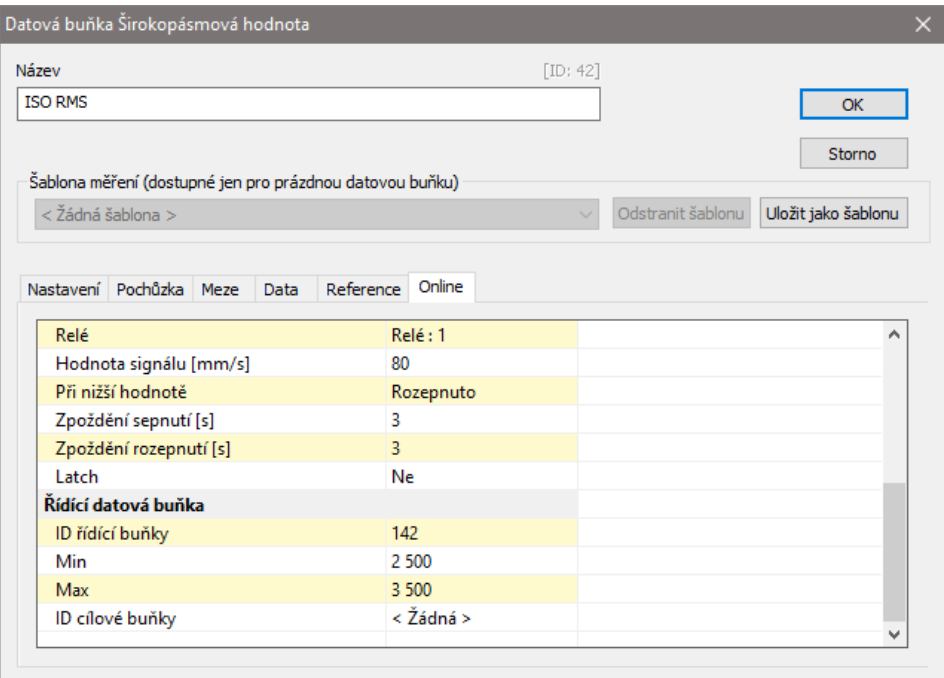

#### <span id="page-29-1"></span>*Manuálně spouštěné měření*

Systém umožňuje podmínit měření vybraných datových buněk manuálním vstupem. Na záložce Online (dialog vlastnosti datové buňky) je položka Manual – Ne(výchozí volba)/Ano. Pokud je položka Manual – Ne, chová se měření standardním způsobem. Pokud jsou daná měření označena jako Manual – Ano, po spuštění online sběru na jednotce neprobíhá u těchto buněk měření. To začne až po stisku tlačítka "Spustit" na záložce Online. Stiskem "Zastavit" se opět sběr těchto buněk zastaví.

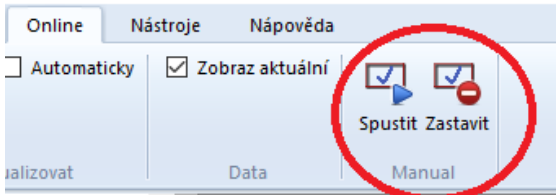

<span id="page-29-2"></span>Pozn. Tuto funkčnost poskytuje DDS od verze 3.3.6 a A3716 FW od verze 2.67.

#### *Dočasné zastavení měření*

Velmi jednoduše je možné pozastavit všechna měření celé jednotky A3716, vybraného měřícího bodu nebo pouze datové buňky.

**Jednotka A3716** – v menu vyberte záložku Online, stiskněte tlačítko A3716 a dvojklikem otevřete nastavení jednotky. Odškrtnutím políčka *Použít* způsobí, že budou pozastavena všechna měření této iednotky.

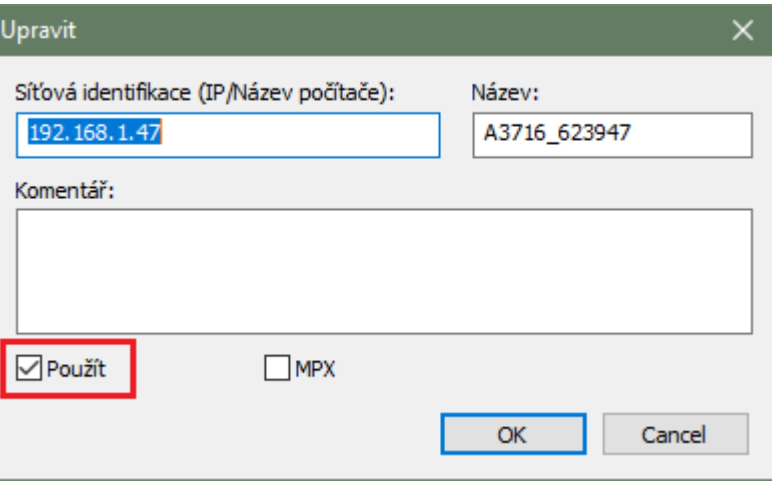

**Měřící bod** – otevřete vlastnosti měřícího bodu a na záložce 1D/2D/3D nastavte volbu Online kanál na *vyp.*

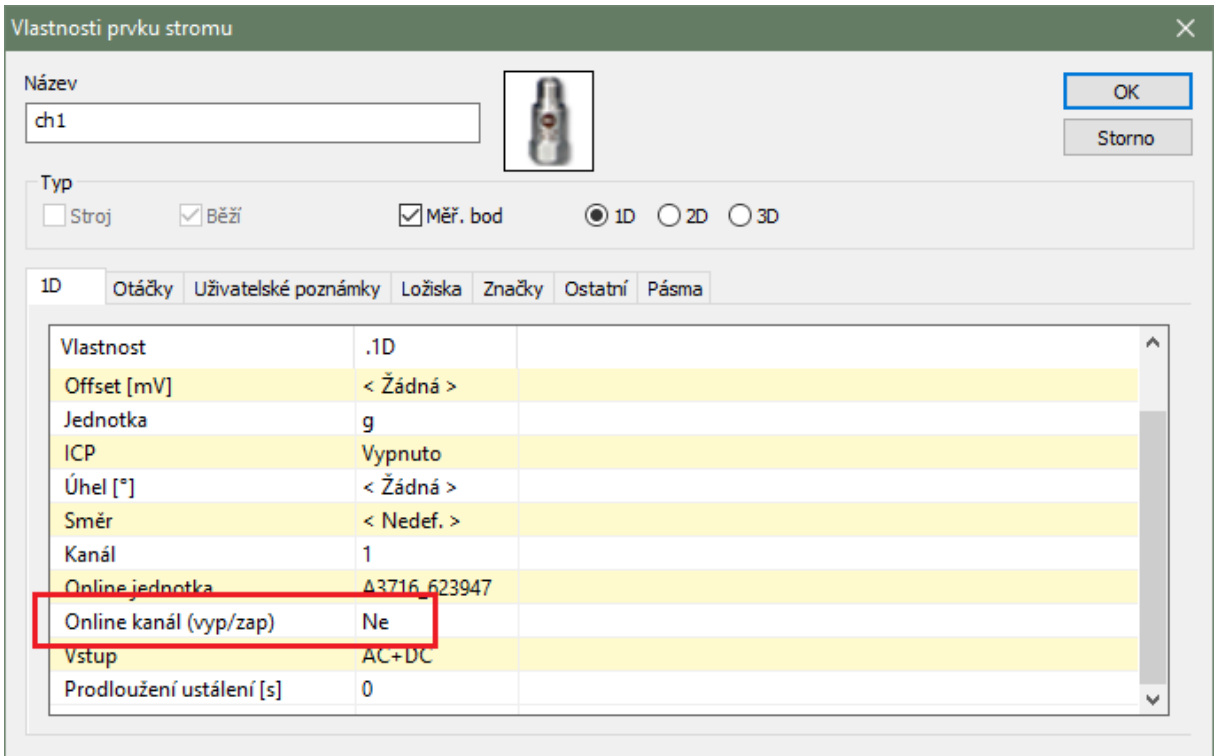

**Datová buňka** – otevřete vlastnosti datové buňky a na záložce *Online* v sekci *Obecné* nastavte volbu *Použít* na *Ne*.

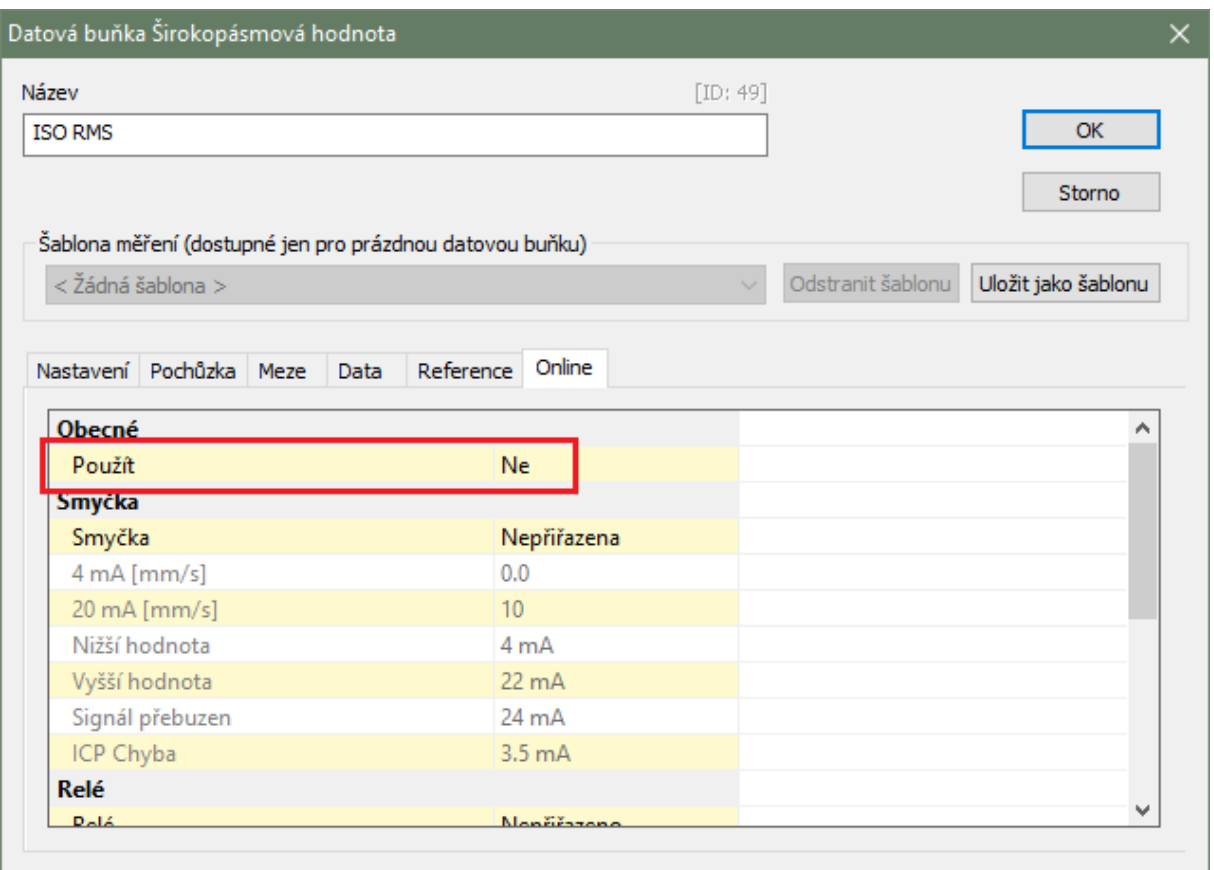

<span id="page-31-0"></span>**Důležité!!!** Změny výše zmíněných nastavení se projeví až po zastavení sběru a opětovném spuštění.

#### *Pokročilé funkce pro správu jednotek A3716 (A3800)*

Mimo základních funkcí pro správu jednotek A3716 (v programu DDS) lze také využít rozšířených funkcí z menu, které lze vyvolat stiskem pravého tlačítka myši nad označenou jednotkou A3716 (v dialogu pro správu A3716 jednotek *Online/Jednotky/A3716*).

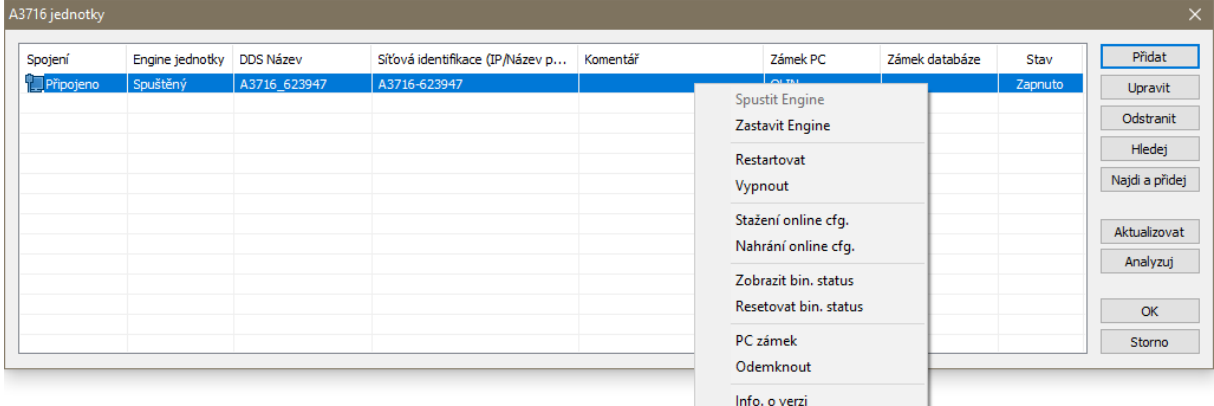

**Spustit Engine** – spustí měřící jádru (tzv. Meas. Engine).

**Zastavit Engine** – zastaví měřící jádro.

**Restartovat** – vzdáleně restartuje online jednotku.

**Vypnout** – vzdáleně vypne online jednotku.

**Stažení online cfg.** - stáhne konfigurační soubory s globálním nastavením algoritmu.

**Nahrání online cfg.** - nahraje konfigurační soubory s globálním nastavením algoritmu.

**Zobrazit bin. status** – zobrazí aktuální stav parametrů algoritmu.

**Resetovat bin. status** - resetuje aktuální stav parametrů algoritmu.

**Zamknout -** uzamkne online jednotku jen pro Váš počítač.

32

<span id="page-32-0"></span>**Odemknout** – odemkne online jednotku.

#### *Zámky jednotek A3716 (A3800)*

Systém zámků slouží jako ochrana před přepsáním konfigurace těch jednotek A3716, které jsou přiřazeny do projektu se spuštěným sběrem dat. Existují dva typy zámků:

**Zámek počítače** - nedovolí zastavit/přepsat měření (v jednotkách A3716) z jiného počítače než je uvedeno v zámku.

**Zámek databáze** - nedovolí využívat jednotky A3716 pro sběr dat do databáze A, pokud již na nich probíhá sběr dat do databáze B.

Oba zámky se aplikují automaticky po spuštění sběru dat. Pokud si přejete jednotku A3716 zámkem "rezervovat", pak v okně pro správu jednotek A3716 (záložka *Online*/sekce Jednotky/tlačítko *A3716*) klikněte pravým tlačítkem myši na vybranou jednotku a vyberte volbu *Uzamknout*. Zámek odstraníte v témže menu volbou Odemknout.

#### <span id="page-32-1"></span>*Aktualizace DDS*

V průběhu sběru dat není možno DDS aktualizovat. Pokud potřebujete DDS aktualizovat vždy zastavte sběr dat s pomocí starší verze DDS, vypněte jej, aktualizujte a s novou verzí opět spusťte sběr.

## <span id="page-33-0"></span>*Režimy ukládání dat*

A3716 / A3800 měří nepřetržitě, což znamená, že pokud je délka jednoho odečtu jedna sekunda, pak se každou sekundu odměří nová hodnota. To zajišťuje, že žádná událost, tedy žádná změna úrovně vibrací, nemůže být přehlédnuta. Pokud by tato měření byla také průběžně ukládána, pak by velikost databáze rostla enormně rychle. Počítač by byl velmi rychle zahlcen a přístup do databáze by byl velmi pomalý. Takovou situaci nelze tolerovat. Proto každá jednotka řídí, která data budou uložena do databáze.

#### <span id="page-33-1"></span>*Nastavení ukládání*

Parametry ukládání lze v DDS nastavit pro každou datovou buňku jednotlivě nebo pro více datových buněk najednou pomocí multiselectu. Otevřete okno vlastností datové buňky a klikněte na kartu "Online". Parametry ukládání jsou v sekci "Ukládání".

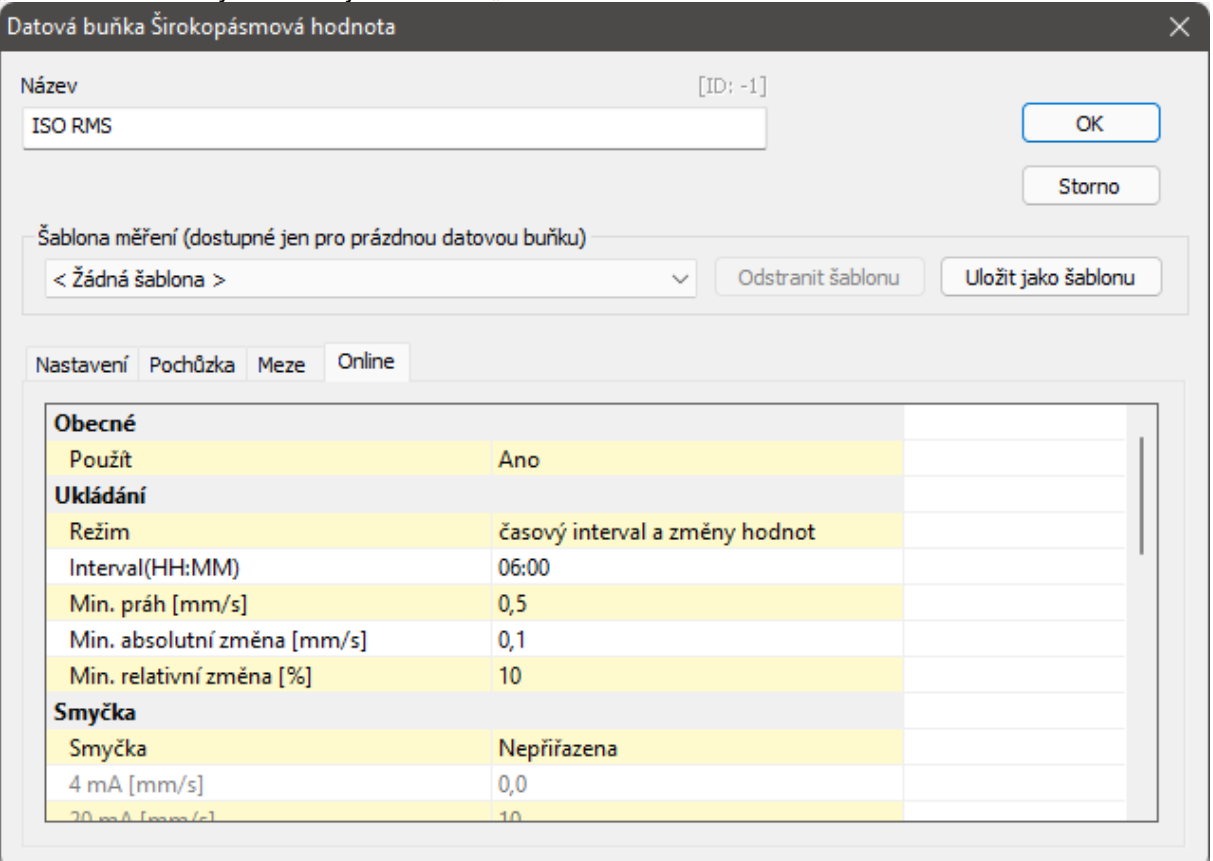

#### **Režim**

Existují dva režimy, jak může jednotka řídit ukládání dat.

První způsob je jednoduchý, *pouze časový interval*. Hodnota se uloží až po uplynutí příslušné doby od posledního uložení. Např. pokud je definována 1 minuta, pak se hodnoty ukládají každou minutu. Pokud během této minuty dojde ke změně úrovně hodnoty, není zachycena.

Druhý způsob, *časový interval a změny hodnot*, je chytřejší. Hodnoty jsou ukládány v časovém intervalu a při výrazné změně.

#### **Interval (HH:MM)**

Maximální časový interval mezi dvěma uloženými hodnotami ve formátu HH:MM (hodiny:minuty)

Následující možnosti jsou dostupné pouze v případě, že je vybrán "*časový interval a změny hodnot*".

#### **Min. práh**

Hodnoty pod prahem nejsou zajímavé (typicky šum), a proto se neukládají. Uloží se pouze první hodnota šumu, která následuje za hodnotou vyšší než prahová hodnota.

#### **Min. absolutní změna, Min. relativní změna**

Nová hodnota se uloží, pokud je změna absolutní a relativní hodnoty oproti dříve uložené hodnotě vyšší než nastavená.

Několik datových typů je měřeno pouze v definovaných intervalech bez možnosti použít změny. Tyto datové typy jsou MinMax a Density (protože jsou to v podstatě komprimované datové typy ze své podstaty) a FASIT.

#### <span id="page-34-0"></span>*Jak pracuje algoritmus ukládání*

Funkci algoritmu si nejlépe demonstrujeme na měření statické hodnoty.

Jestliže se jedná o první průběh, automaticky se uloží první naměřená hodnota. Základní funkcí algoritmu je ukládat měření s výrazným rozdílem. Výrazný rozdíl je vyhodnocen na základě relativní změny (např. 5%) a absolutní změny (0,1 mm/s). Pokud se bude další měřená hodnota lišit od poslední uložené hodnoty o 5% a také o 0,1 mm/s jde o výraznou změnu a hodnota se uloží. Mělo by být uloženo přiměřené množství naměřených dat. Další věc, kterou algoritmus sleduje je časový interval mezi naměřenou a naposledy uloženou hodnotou. Pokud je tento interval překročen, aktuální hodnota se uloží, i když nedošlo k výrazné změně hodnoty.

Na následujících grafech jsou zobrazeny uložená data při různých úrovních významné změny (plná data, 5%, 10%, 20% a 50%). Je patrné, že i při 50% nejsou ztraceny žádné významné informace.<br> **Lest online queue** plzen\wb05\_full

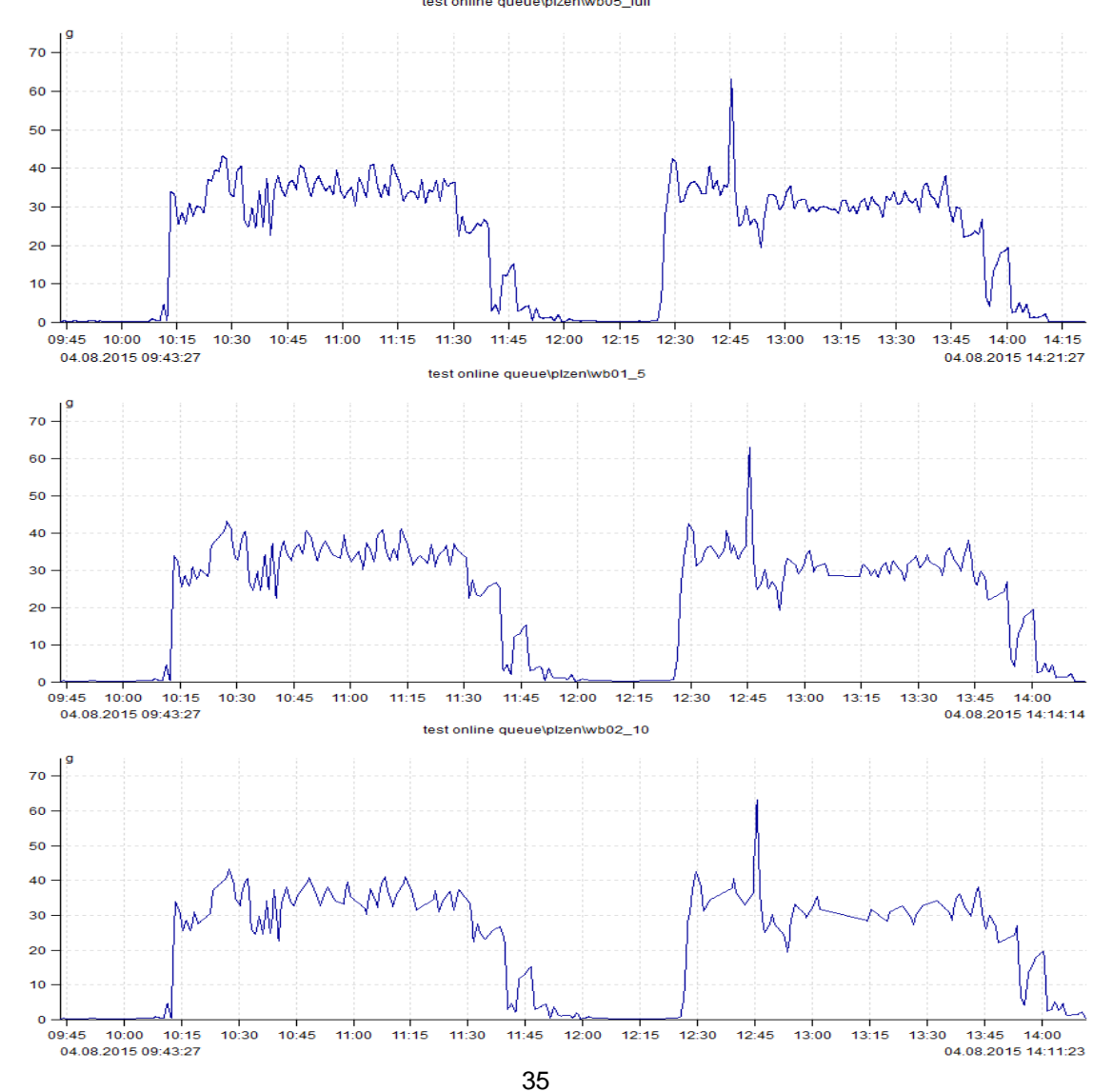

*ADASH Ltd., Czech Republic, tel.: +420 596 232 670, fax: +420 596 232 671, email: info@adash.cz Next technical information you find on www.adash.com*

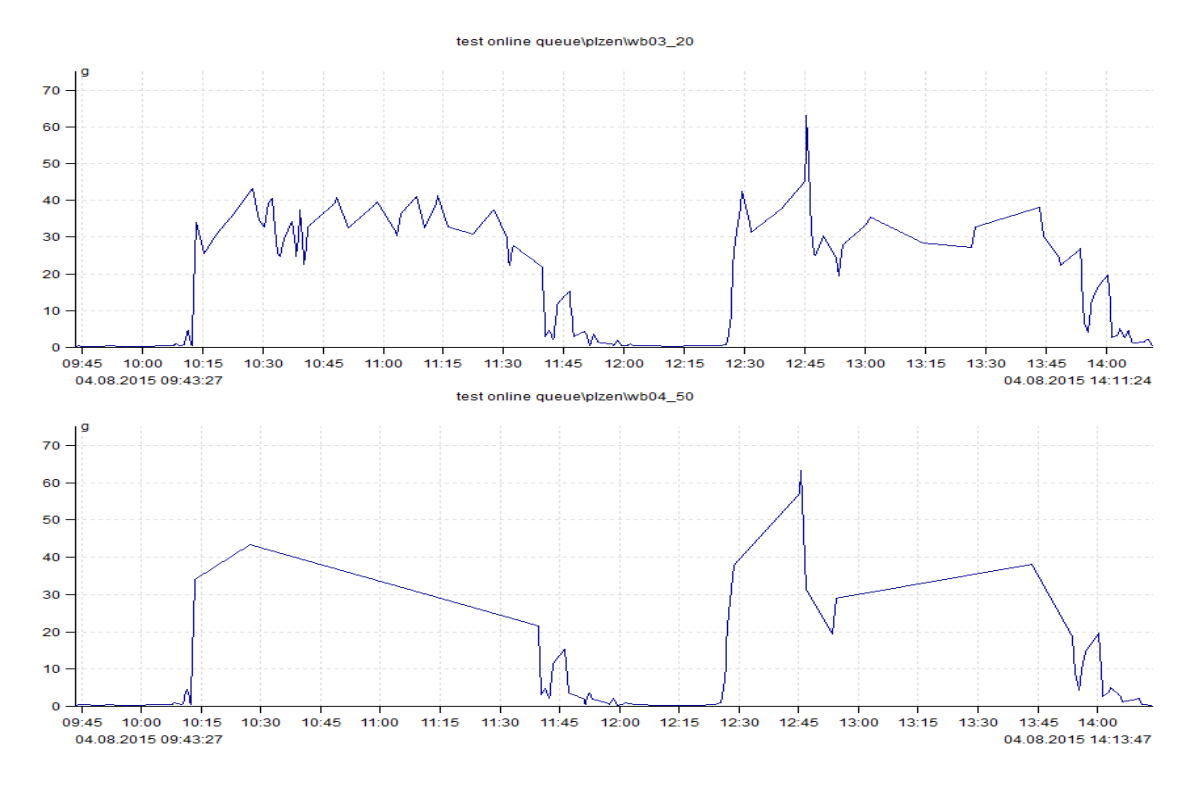

### <span id="page-35-0"></span>*Starší DDS & Firmware přístroje*

V DDS 3.5.3 a starších byly uloženy parametry ukládání přímo v měřícím přístroji v souboru **c:\A3716\data\online.cfg**. Tento soubor se pořád používá, pokud verze firmware přístroje je 027804 nebo starší nebo databáze byla vytvořena v DDS 3.5.3 a starších. V těchto případech lze parametry sběru dat ovlivnit následujícím způsobem.

Soubor online.cfg můžete editovat přímo v A3716, např. přes vzdálenou plochu nebo můžete využít DDS. V seznamu jednotek A3716 použijte pravý klik myši a vyberte **Stažení online.cfg**. Uložte soubor a upravte pomocí textového editoru (např. Poznámkový blok). Použijte **Nahrání online.cfg** pro odeslání souboru zpět do A3716. Nové parametry jsou uplatněny po restartu projektu (nebo po restartu A3716).

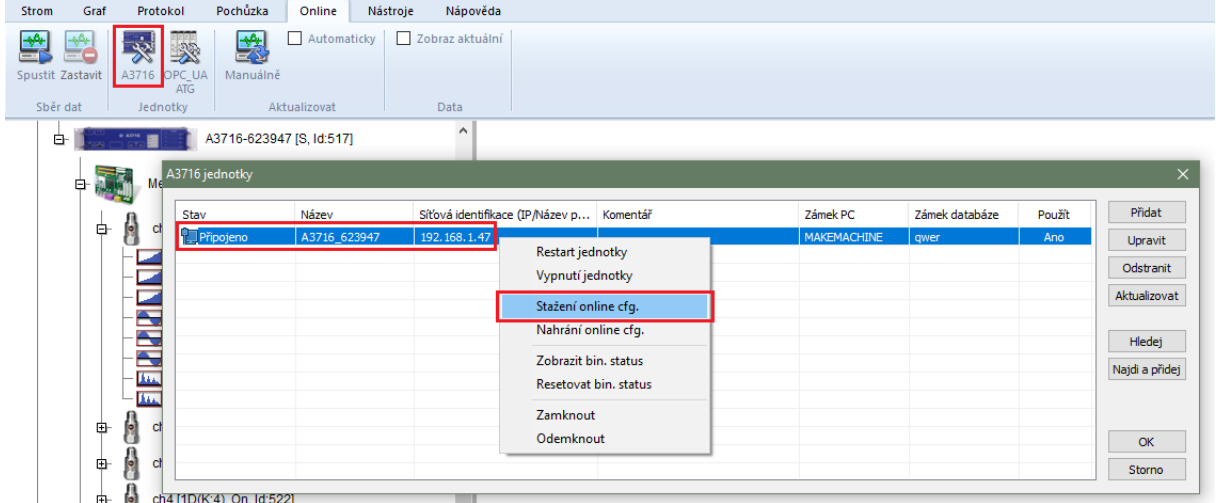

Najděte sekci [Regulator] a změňte následující parametry.

#### **all readings**

- 0 = pro ukládání dat je použit algoritmus nebo časový interval (ředění).
- 1 = všechna data budou uložena do databáze (doporučeno jen po omezený čas, disk se může

rychle zaplnit).

#### **adaptive**

- 0 = zakázána kontrola významných změn
- 1 = povolena kontrola významných změn

#### **short dynamic max samples**

Z hlediska algoritmu ukládání dat se měření dělí na statická (jednohodnotová měření), krátká dynamika a dlouhá dynamika. Každé z nich má jinou strategii ukládání. Dynamické měření je považováno za krátké, když je jeho počet vzorků menší než hodnota *short dynamic max samples*. Výrazné změny jsou uloženy pouze pro statiku a krátkou dynamiku. Dlouhá dynamika se ukládá pouze v časovém intervalu.

#### **statics interval save**

Maximální časový interval mezi dvěma uloženými hodnotami v sekundách pro statiku.

#### **short dynamics interval save**

Maximální časový interval mezi dvěma uloženými hodnotami v sekundách pro krátkou dynamiku.

#### **long dynamics interval save**

Časový interval mezi dvěma uloženými hodnotami v sekundách pro dlouhou dynamiku. Nezapomeňte, že významné změny nejsou nikdy kontrolovány pro dlouhé dynamiky

#### **min**

Hodnoty pod prahem nejsou zajímavé (typicky šum), a proto se neukládají. Uloží se pouze první hodnota šumu, která následuje za hodnotou vyšší než prahová hodnota.

Hodnota se liší pro každou fyzikální jednotku a je uložena v následujícím formátu (jednotka,hodnota;…):

min=µm,5;mm/s,0,5;g,0,3;mV,5;Hz,0,01

#### **abs**

Nová hodnota se uloží tehdy, je-li absolutní a relativní změna hodnoty oproti dříve uložené hodnotě vyšší než nastavená. Param abs je absolutní část významné změny. Hodnota se ukládá stejným způsobem jako min.

abs=µm,10;mm/s,0.1;g,0.1;mV,5;Hz,0.5

#### **rel**

Parametr rel je relativní část významné změny. Hodnota 0,05 znamená 5 %.

rel=0.05,0.1,0.2,0.5

V A3716 FW verze 027804 a novější je brána v úvahu pouze první hodnota. Ve starších verzích používá adaptivní algoritmus hodnoty v řadě.

#### *Příklady*

#### *Jak uložit všechna data*

#### **all readings**=1

Všechny odečty (měření) budou uloženy. Dejte pozor, toto nastavení může velmi rychle zaplnit disk.

#### *Jak uložit data jen v definovaných intervalech*

**all readings**=0 **adaptive**=0 **statics interval save**=60 **short dynamics interval save**=180 **long dynamics interval save**=3600

Hlídání významných změn je zakázáno. Statické hodnoty budou ukládány každou minutu, krátké dynamiky každé 3 minuty a dlouhé dynamiky každou hodinu.

#### *Jak použít algoritmus*

**all readings**=0 **adaptive** =1 **statics interval save**=21600 **short dynamics interval save**=21600 **long dynamics interval save**=21600

Hlídání významných změn je povoleno. Statiky, krátké i dlouhé dynamiky jsou uloženy každých 6 hodin, jestliže není žádná významná změna hodnoty.

## <span id="page-38-0"></span>*Email notifikace*

Program DDS umožňuje odesílat email notifikace při překročení definovaných alarmů. Notifikace jsou odesílány z počítače na kterém běží proces Data Manager (počítač na kterém se spustil online sběr dat). Data Manager zpracovává data dávkově, tedy jednou za X minut stáhne data ze všech online přístrojů a uloží je do databáze. Notifikace jsou zpracovávány vždy během stahování těchto dat a tudíž je rychlost odezvy na zvýšení hodnoty přímo úměrná nastavenému intervalu pro stahování dat (DDS -> Globální nastavení/Online/Data Transfer [s]).

**Alarm měření** – uživatel může do statických měření definovat limitní hodnoty. Při překročení limitní hodnoty se pro měření aktivuje alarm (barevný semafor), který uživatel přiřadil k pásmu mezi limitními hodnotami (definice limit a alarmů, viz. obrázek níže).

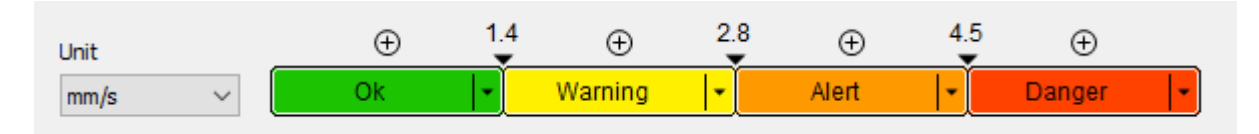

**Alarm stroje** – stroj má stejnou hodnotu alarmu jako má měření (definované pod tímto strojem) s nejhorším alarmem. Data manager odesílá email notifikaci okamžitě, když dojde k navýšení alarmu stroje. Dojde-li k navýšení alarmu měření, ale již nedojde k navýšení alarmu stroje, pak se notifikace odkládá a odešle se později. Tímto je zabráněno aby byla emailová schránka zahlcena emaily od stroje s periodicky se opakujícím zvyšování a snižováním alarmu. Tento interval lze upravit v programu DDS -> Globální nastavení/Email/General/Min. Time Betwean Emails (v minutách).

#### **Server odchozí pošty**

Data Manager nevytváří poštovní server, ale využívá k odesílání notifikací poštovní server klienta. Aby tedy bylo možné odesílat notifikace, je nutné správně nastavit parametry serveru odchozí pošty (dále SMTP server). Nastavení serveru odchozí pošty najdete v programu DDS na záložce Tools/Globals Settings/Email. Je zapotřebí vyplnit všechny položky a zcela správně. Funkčnost Vašeho nastavení, můžete ověřit tlačítkem pro odeslání testovacího emailu.

**Odesílat e-maily při překročení mezí** – Pokud je nastaveno Yes, odesílají se emaily při navýšení alarmu stroje.

**Odesílat e-mail při spuštění sběru dat** – Pokud je nastaveno Yes, odesílá se email vždy při spuštění sběru dat.

**Odesílatel** – Zobrazená adresa odesílatele. Nemusí být vždy stejná s uživatelem SMTP severu.

**Jméno odesílatele** – Zobrazené iméno odesílatele.

**Příjemce** – Emailova adresa příjemce notifikací.

**Předmět** – Předmět emailové notifikace.

**Min. časový interval mezi e-maily** – Interval redukující počet emailů z jednoho stroje.

**Adresa** – Adresa Vašeho SMTP serveru (např. smtps://smtp.gmail.com:465). Na začátek adresy je třeba zvolit "smtp://" nebo "smtps://" aby DDS věděl, který z protokolů použít.

**Uživatel** – Uživatelský účet (např. my.mail@gmail.com)

**Heslo** – Heslo k uživatelskému účtu

**Test emailu** – Odeslání testovacího emailu.

### <span id="page-39-0"></span>*Synchronizace času v A3716 (A3800)*

Je velmi důležité, aby byl správně nastaven čas ve všech jednotkách A3716 a serveru určeném ke sběru dat. Zkontrolujte/nastavte správnou časovou zónu v A3716(nastavení času ve Windows). Data Manager po spuštění a později v pravidelných intervalech aktualizuje čas na jednotkách tak, aby byl stejný jako na serveru. Interval aktualizace času je možné nastavit pomocí DDS v globálním nastavení, na záložce Online, položka Synchronizace času.

### <span id="page-40-0"></span>*Update A3716 (A3800)*

1) K jednotce A3716 připojte klávesnici, myš a monitor (případně se připojte přes vzdálenou plochu).

2) Přihlaste se jako uživatel remote (heslo remote).

3) Soubor A3716\_ver02##.exe nahrajte kamkoli na A3716 (např. do adresáře C:). Použijte usb flash disk nebo jej zkopírujte přes síť.

- 4) Spusťte jej.
- 5) Otevře se Průvodce Instalací A3716.

6) Zvolte jazyk instalace a pokračujte dle pokynu Průvodce.